# **Tutorial de Gestión de Solicitudes de Preinformes**

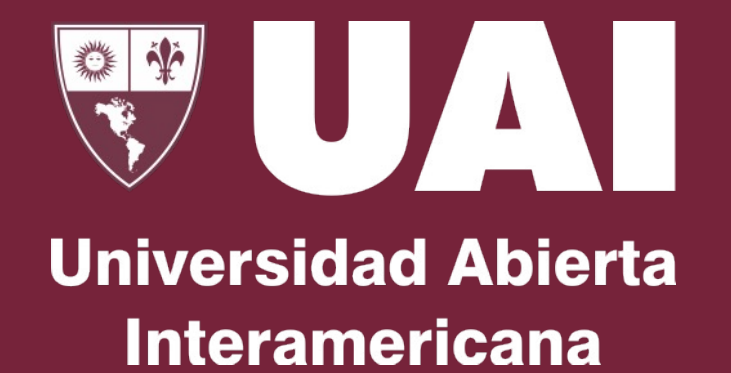

Temario

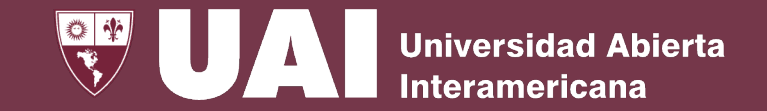

## **Solicitud de Preinformes**

Los Preinformes son **instrumentos** que **documentan** las **solicitudes** de **evaluación preliminar** de **homologación de asignaturas o espacios curriculares** de estudiantes y aspirantes a ingreso a la Universidad y sus evaluaciones son realizadas por autoridades de las carreras o facultad. Los resultados tienen una vigencia de 1 año de la fecha de emisión.

×

Hay cuatro formas de cargar la Solicitud de Preinformes:

**1- Formulario WEB de Preinscripción** para aspirantes a estudiantes

- **2- Solicitud de preinforme WEB para aspirantes** a estudiantes.
- **3 miUAI** para estudiantes .
- **4- SIGUE** para personal de la institución.

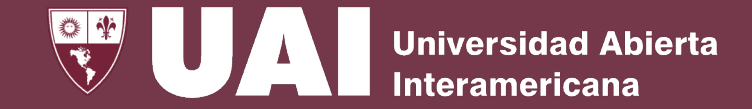

# **1- Solicitud de Preinformes - Preinscripción**

En el formulario WEB de preinscripción de ingreso a la UAI, pueden solicitar un preinforme.

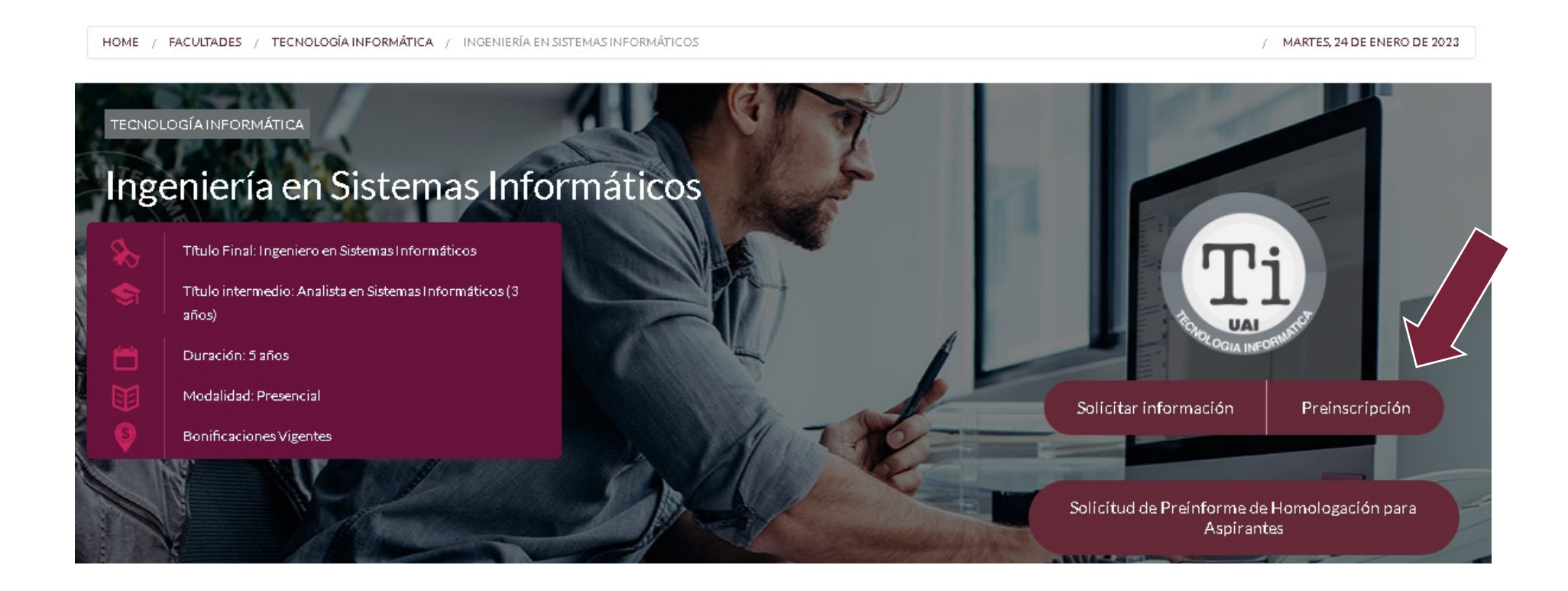

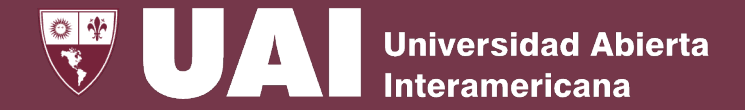

# **1- Solicitud de Preinformes - Preinscripción**

Durante el proceso de carga de los datos de preinscripción a la carrera, el aspirante a ingreso a la UAI puede seleccionar la opción de Solicitud de un Preinforme de homologaciones o completar el número de trámite de un preinforme existente.

#### Preinforme de equivalencias

Solícito preinforme de equivalencias de asignaturas aprobadas en instancia de final, en otras instituciones.

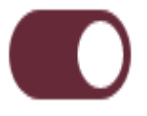

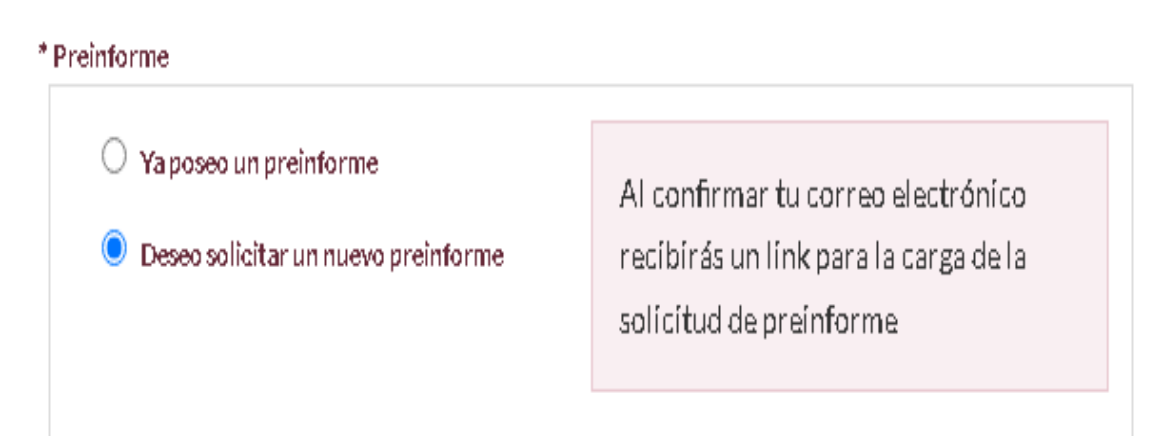

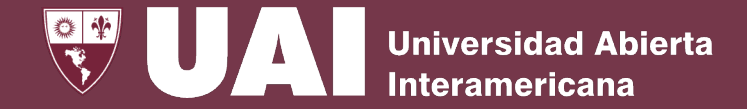

# **1 - Solicitud de Preinformes - Preinscripción**

Una vez que el aspirante confirma su dirección de mail de la preinscripción , desde el botón **"Cargar Solicitud de Preinforme de equivalencias"** comenzará el proceso de generación del trámite.

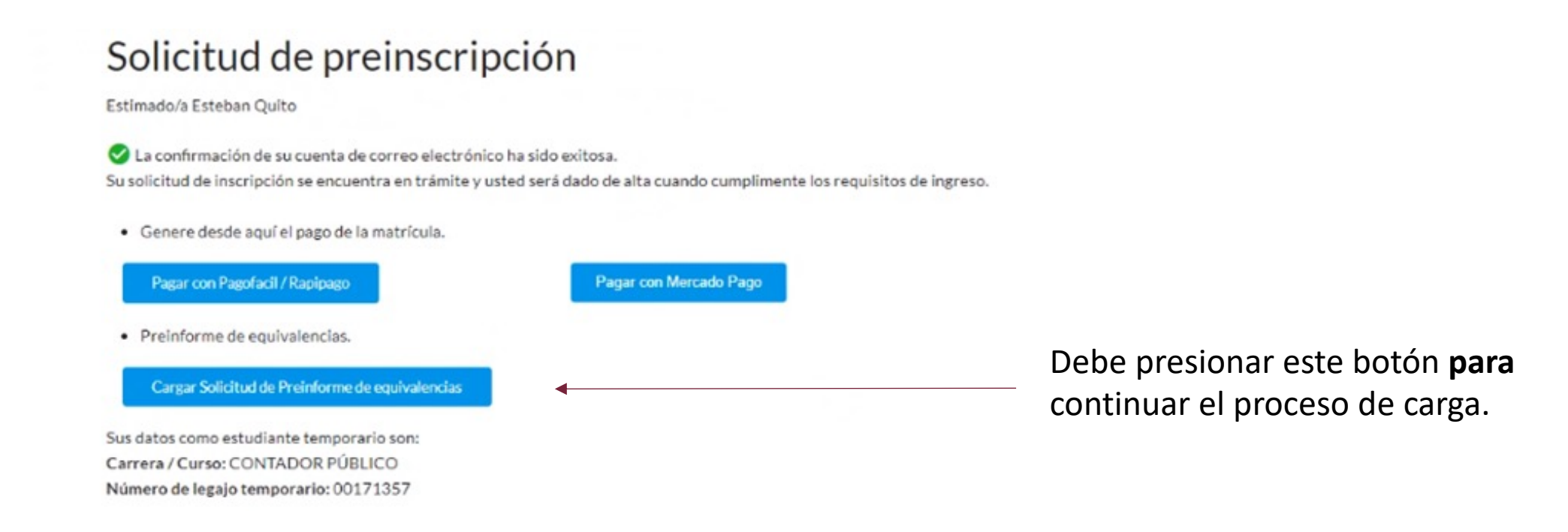

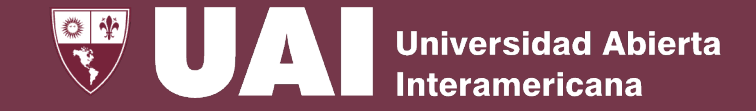

## **2- Solicitud de Preinformes – Para Aspirantes**

Los aspirantes a ingreso pueden cargar una Solicitud de Preinformes desde la página Web, ingresando en Facultades, luego seleccionando la carrera deseada

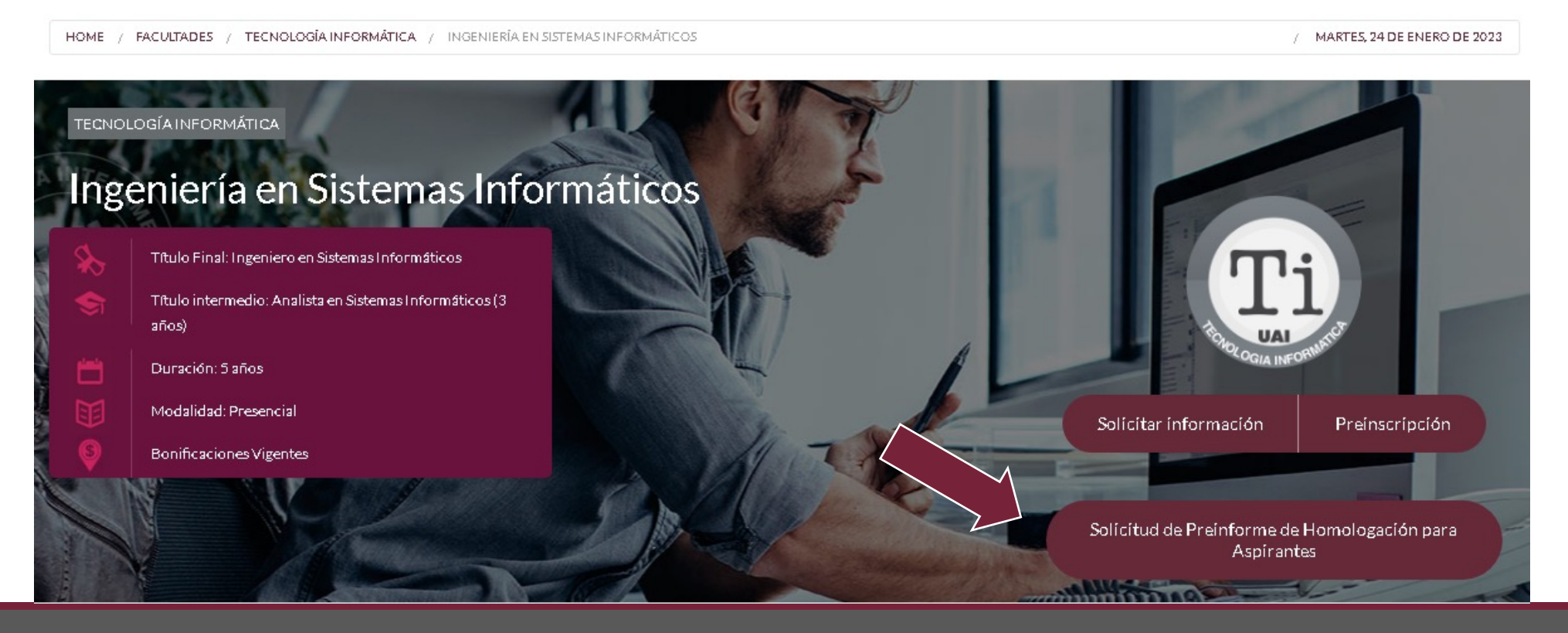

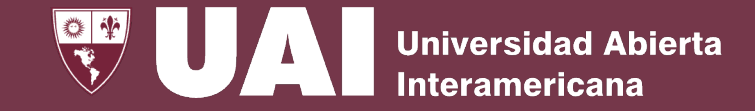

En esta pantalla debe

completar los datos

básicos para

identificarse.

## **2- Solicitud de Preinformes – Para Aspirantes**

#### Solicitud de Preinforme de Homologaciones

Los Preinformes de Homologaciones le indican cuáles de las asignaturas que usted ha cursado en otra institución son equivalentes a asignaturas de nuestro plan de estudios. Es necesario completar una Solicitud de Preinforme para poder realizar el proceso de Homologación de Asignaturas sujeto a la presentación y verificación física de la documentación requerida. Los Preinformes tienen una vigencia de 1 año.

Cada Solicitud de Preinforme de Homologaciones se corresponde a un Plan de Estudio Institucional de Origen. Si necesita cargar asignaturas de otra institución, cree una nueva Solicitud de Preinformes de Homologaciones.

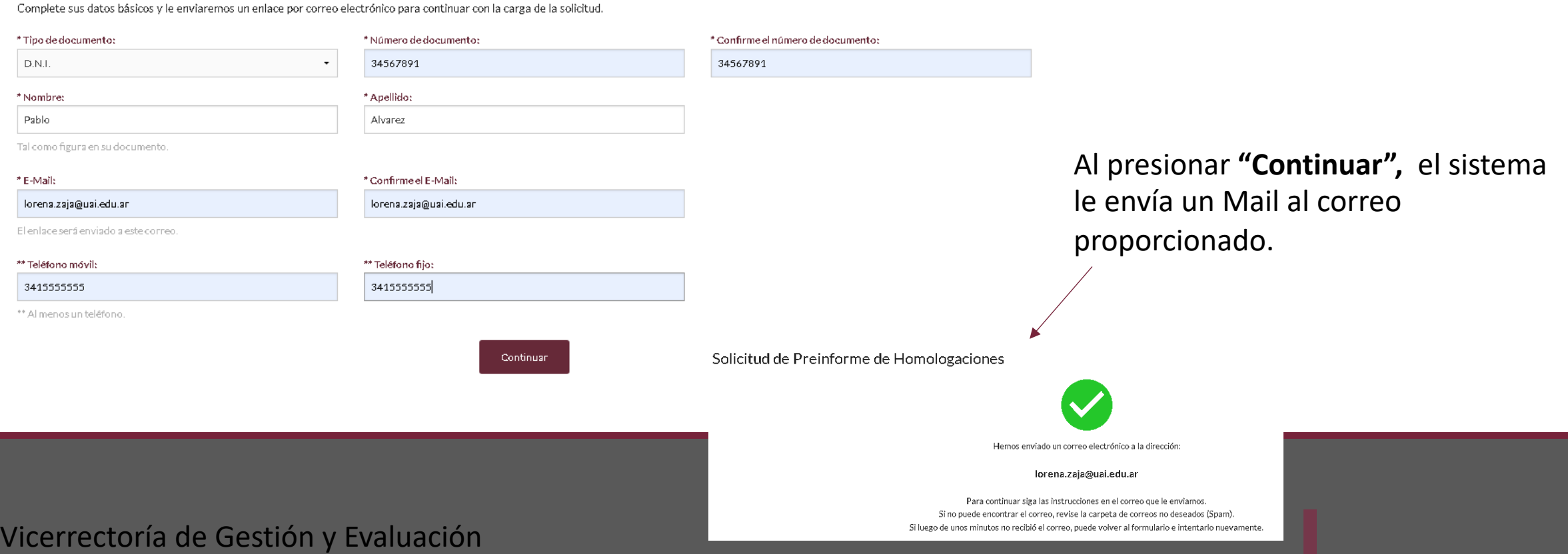

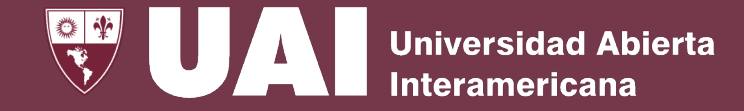

# **2 - Solicitud de Preinformes – para aspirantes**

Al confirmar el mail proporcionado haciendo clic en el enlace continuará con el proceso de carga.

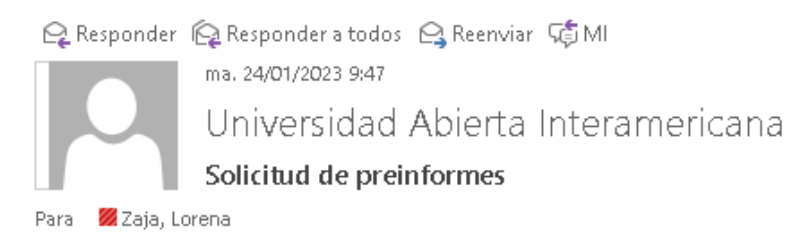

No suele recibir correos electrónicos de enviomail+pruebas@uai.edu.ar. Por qué esto es importante

Buen día,

Para continuar con su solicitud de preinformes, confirme su dirección de correo electrónico usando el enlace:

Haga clic aquí para continuar

Si no ha sido usted, entonces ignore este mensaje.

No responder a esta dirección de correo, ya que no se encuentra habilitada para recibir mensajes Si requiere mayor información sobre el contenido de este mensaje, contacte con Bedelía.

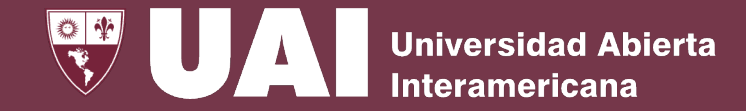

## **3- Solicitud de Preinformes - miUAI**

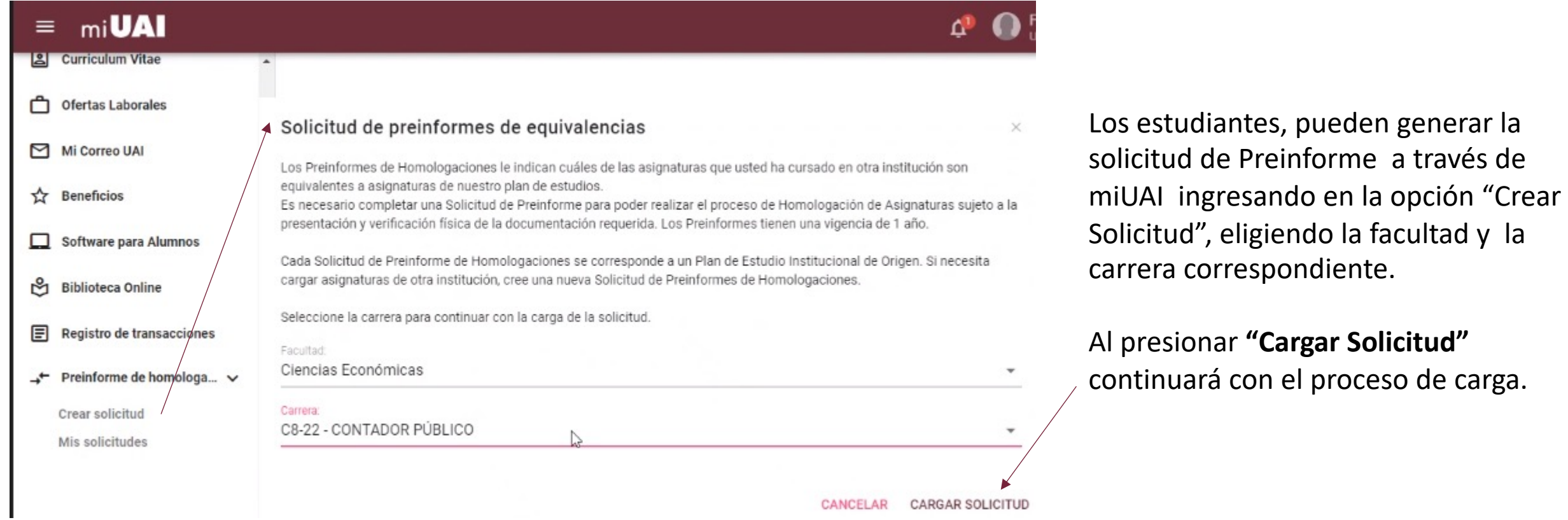

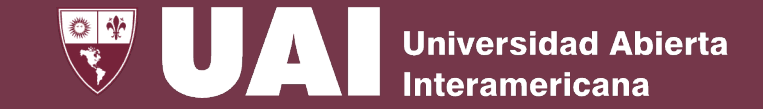

## **4- Solicitud de Preinformes - SIGUE**

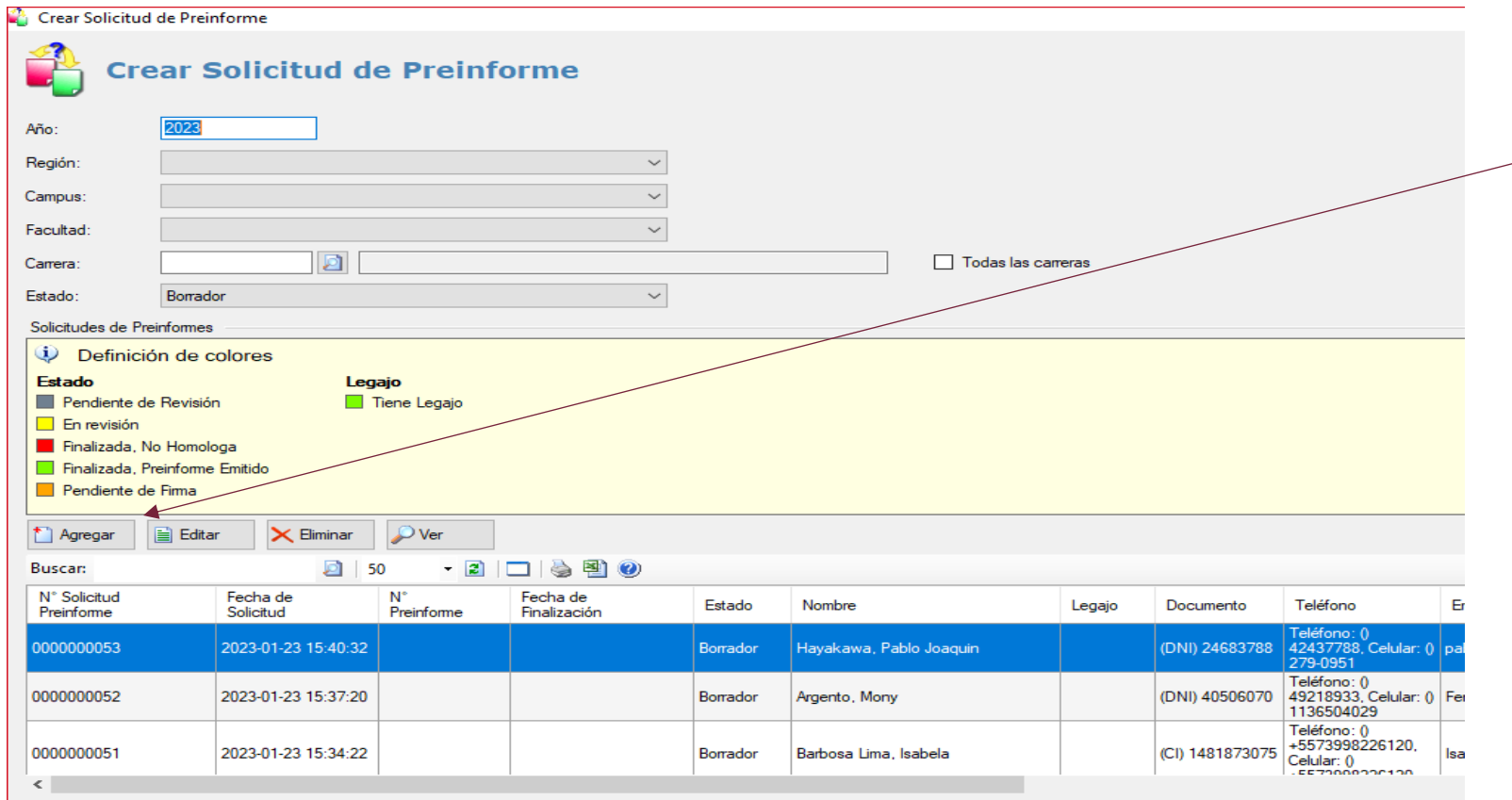

Desde el menú de "Solicitud de Preinforme" en SIGUE, podemos **crear** una solicitud nueva así como gestionar o consultar solicitudes existentes.

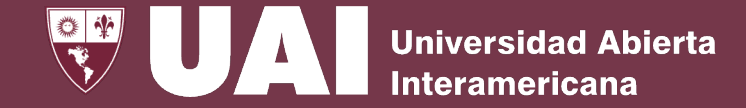

## **Solicitud de Preinformes – Carga Web**

#### Solicitud de Preinforme de Homologaciones

#### Ha confirmado su dirección de correo electrónico.

Complete el formulario y haga clic en el botón enviar

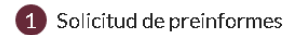

#### Carrera: T1-23 INGENIERÍA EN SISTEMAS INFORMÁTICOS

#### Modalídad: Presencial

(Todas las carreras presenciales pueden contener: asignaturas que se cursan 100% en modalidad Virtual, asignaturas que se cursan 100% en modalidad Presencial y asignaturas híbridas que se cursan en modalidad presencial w/o virtual)

#### \* Localización de Preferencia

#### 091 - UAI - CENTRO - Buenos Aires

Seleccione una localización de preferencia en donde le gustaría cursar la carrera en caso de inscribirse

Mas información sobre localizaciones

#### 2 Datos Personales

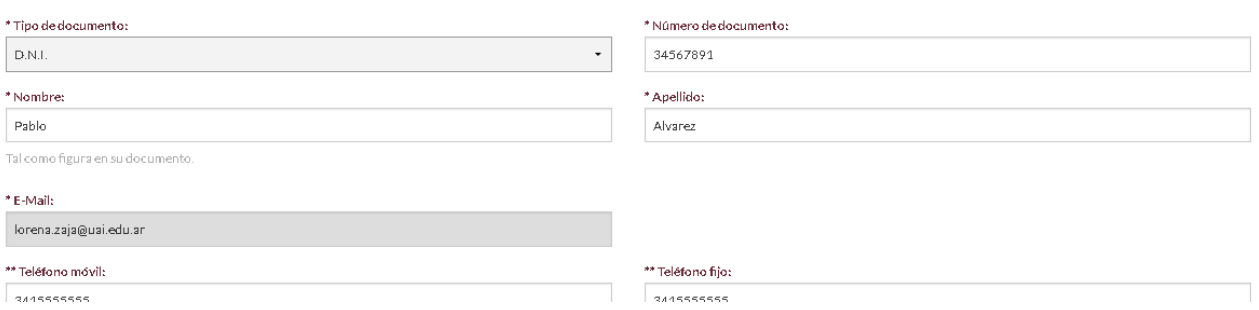

El aspirante/estudiante debe completar los campos de la Solicitud de Preinforme indicados en pantalla.

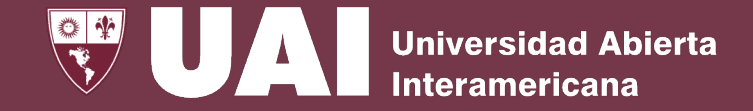

# **Solicitud de Preinformes – Carga Web**

#### **3** Carrera de Origen

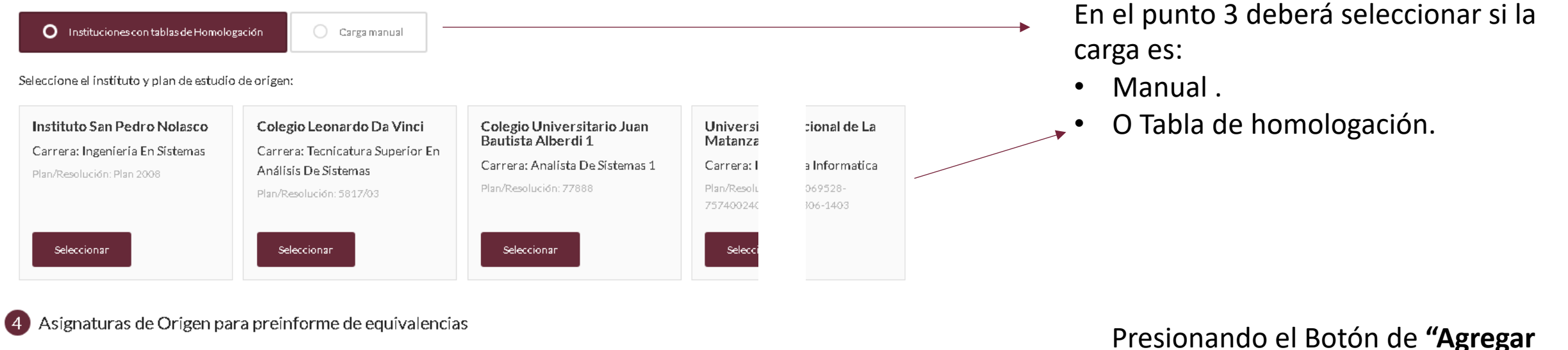

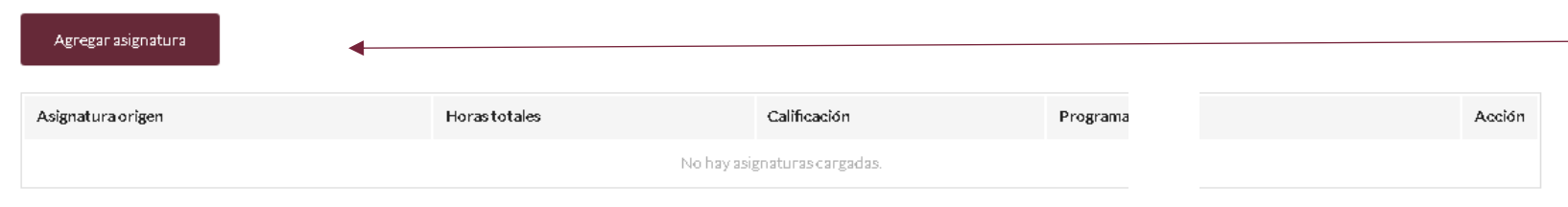

**asignatura"** nos llevará a la carga de la/s asignatura/s a a evaluar en el preinforme.

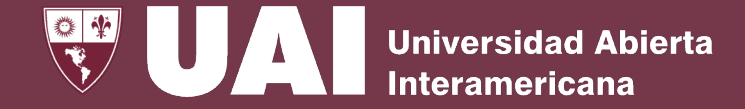

## **Solicitud de Preinformes – Carga Web**

Solicitud de Preinforme de Homologaciones Nº0000007518

Ingrese la asignatura de su carrera de origen y haga clic en el botón guardar

Seleccione la asignatura del plan de estudio de origen.

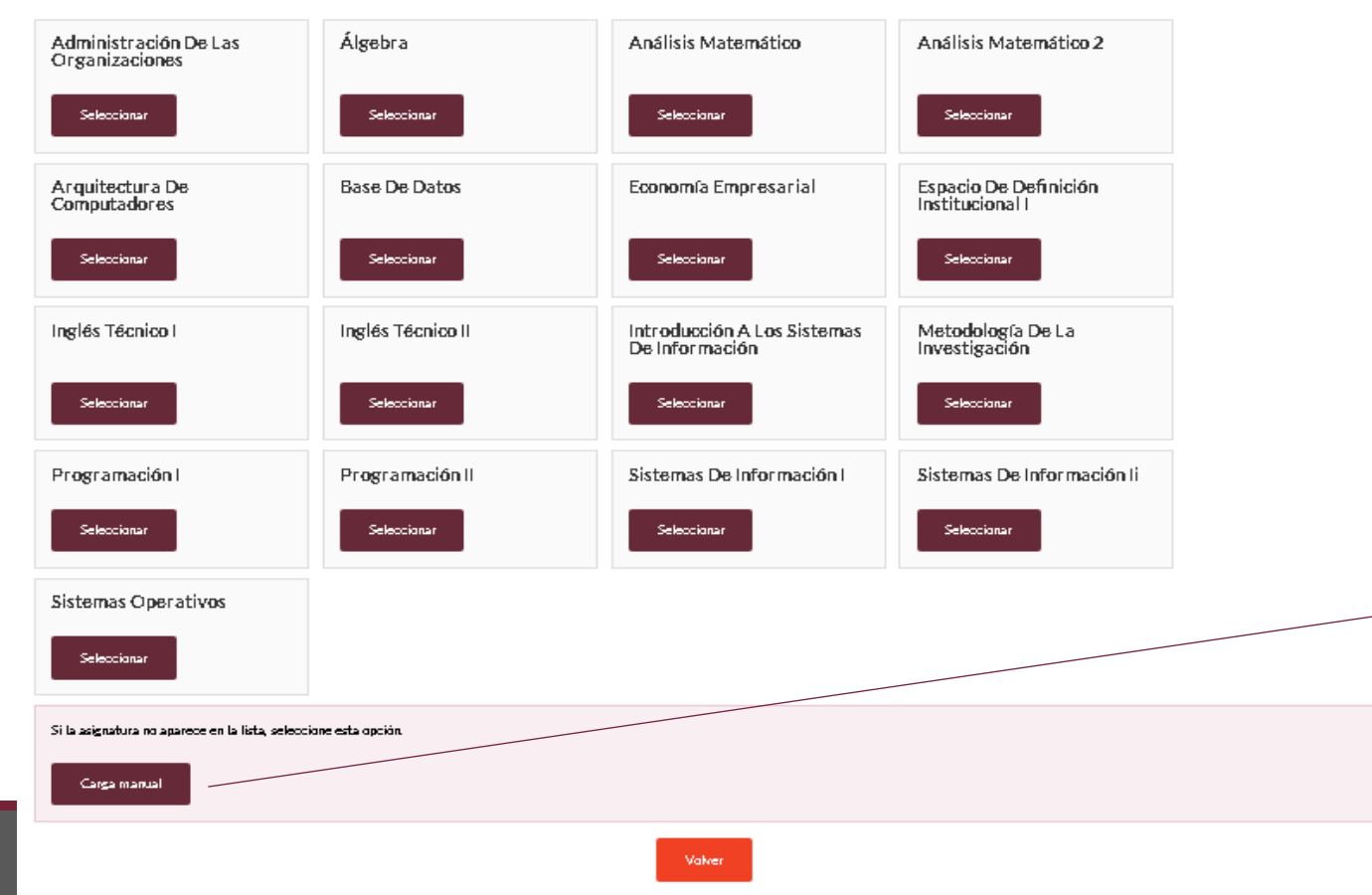

Al seleccionar tabla de homologación de la Institución del alumno, se despliegan las asignaturas disponibles en la tabla.

Si la/s asignatura/s no aparece/n en la lista, seleccionar la opción de carga manual para agregarla.

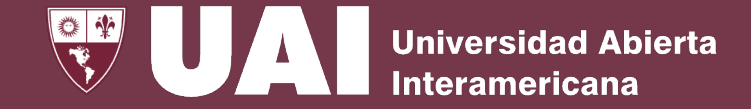

## **Solicitud de Preinformes – Carga Web**

#### Solicitud de Preinforme de Homologaciones N°0000007518

Ingrese la asignatura de su carrera de origen y haga clic en el botón guardar

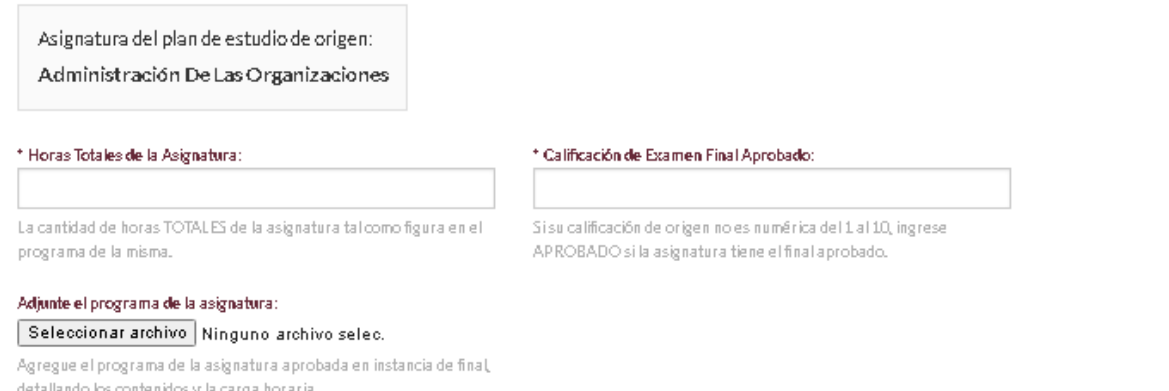

#### Observaciones (opcional):

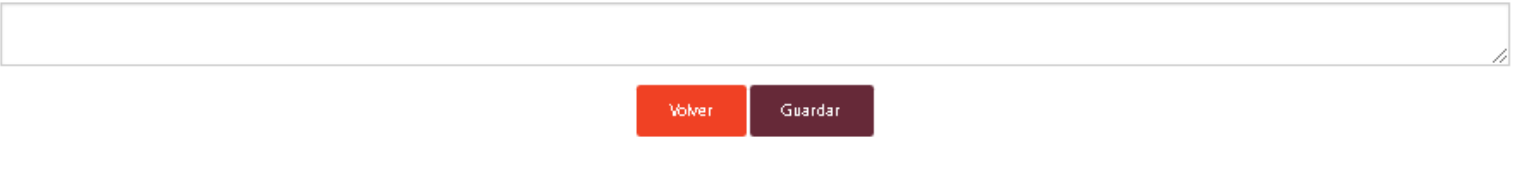

Luego, el aspirante/estudiante debe cargar los datos detallados de la/s asignatura/s que desea homologar con su carga horaria y su calificación 1 a 10 o Aprobado y adjuntar el programa correspondiente.

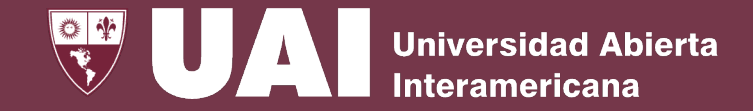

# **Solicitud de Preinformes – Carga Web**

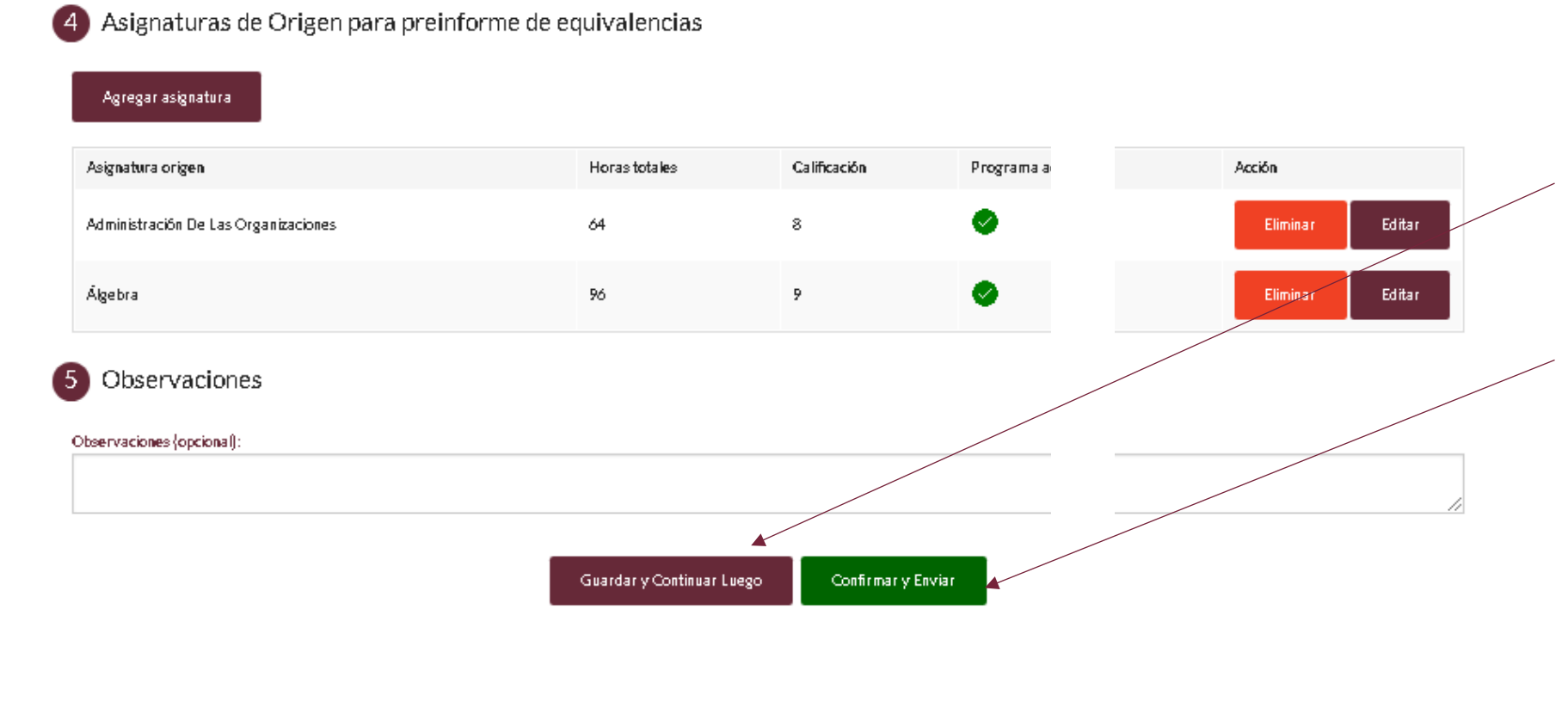

El aspirante/estudiante podrá guardar y continuar luego, la carga parcial de las asignaturas.

O podrá confirmar y enviar la Solicitud de Preinforme

Una vez guardado o confirmado le llegará un mail con los datos , indicando en el encabezado del mail, el estado de la Solicitud de Preinforme.

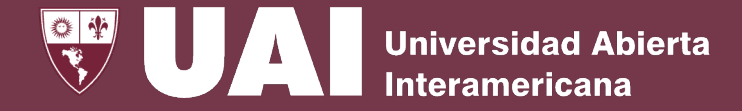

## **Solicitud de Preinformes – Carga Web**

Cuando el aspirante/estudiante selecciona **"Guardar y continuar luego"**, el estado de la solicitud pasará a "Borrador" y recibirá un mail con el enlace de la misma para continuar ingresando datos.

Guardary Continuar Luego

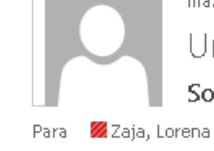

Solicitud de preinformes N°0000000060 guardada para continuar luego

Buen día.

Su solicitud de preinformes N°0000000060 ha sido guardada, puede continuar luego la carga usando el enlace:

Haga clic aquí para continuar la solicitud Estado de la solicitud: Borrador

ma. 24/01/2023 9:53

Universidad Abierta Interamericana

No responder a esta dirección de correo, ya que no se encuentra habilitada para recibir mensajes. Si requiere mayor información sobre el contenido de este mensaje, contacte con Bedelía.

Vicerrectoría de Gestión y Evaluación

Solicitud de Preinforme de Homologaciones

Se han guardado los datos en modo borrador.

Hemos enviado un mail con un link para que pueda continuar ingresando datos.

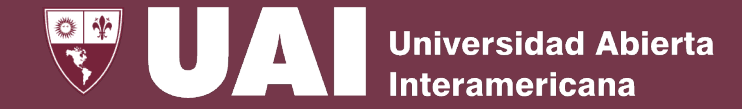

Confirmar y Enviar

# **Solicitud de Preinformes – Carga Web**

Cuando selecciona **"Confirmar y Enviar"**, le llegará un mail con el estado en el que se encuentra la Solicitud, en este caso "Pendiente de Revisión".

#### Solicitud de Preinforme de Homologaciones

La Solicitud de Preinforme Nº 0000000060 ha sido enviada con éxito.

Recibirá un mail con un link para consultar el estado de la misma. Cuando finalice el trámite recibirá un mail con el Preinforme.

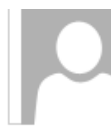

#### ma. 24/01/2023 10:38

Universidad Abierta Interamericana Solicitud de preinformes N°0000000060 enviada

Zaja, Lorena

Para.

Buen día.

Su solicitud de preinformes N°0000000060 ha sido enviada, puede consultar su estado usando el enlace:

Haga clic aquí para consultar el estado de la solicitud Estado de la solicitud: Pendiente de Revisión

No responder a esta dirección de correo, ya que no se encuentra habilitada para recibir mensajes. Si requiere mayor información sobre el contenido de este mensaje, contacte con Bedelía.

Solicitud de Preinforme de Homologaciones Nº0000000060

Solícitud enviada, estado: Pendiente de Revisión

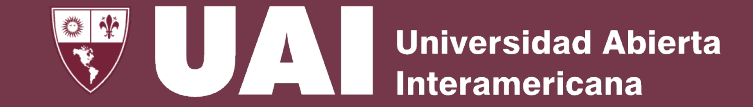

# **Solicitud de Preinformes – Carga Web**

Cuando el decano o la autoridad académica comienza a revisar la Solicitud de Preinforme , al aspirante/estudiante le llegará un mail con el cambio de estado, en este caso "En Revisión".

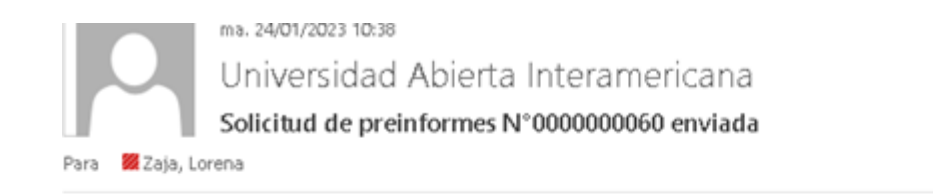

Buen día.

Su solicitud de preinformes N°00000000060 ha sido enviada, puede consultar su estado usando el enlace:

Haga clic aquí para consultar el estado de la solicitud Estado de la solicitud: En Revisión

No responder a esta dirección de correo, ya que no se encuentra habilitada para recibir mensajes. Si requiere mayor información sobre el contenido de este mensaje, contacte con Bedelía.

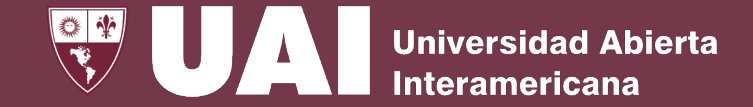

## **Solicitud de Preinformes – Carga Web**

Conforme vaya avanzando el análisis de su Solicitud de Preinforme irá cambiando de estado y le irá llegando mails con cada cambio hasta el estado de "Finalizado, Preinforme Emitido".

#### Buen día, Su solicitud de preinformes N°0000000062 Ha cambiado de estado. Haga clic aquí para consultar la solicitud Estado de la solicitud: Finalizada, Preinforme Emitido

No responder a esta dirección de correo, ya que no se encuentra habilitada para recibir mensajes. Si requiere mayor información sobre el contenido de este mensaje, contacte con Bedelía.

Ingresando en el enlace recibido en cualquiera de las comunicaciones enviadas por mail, podrá acceder a la consulta Web para visualizar en qué estado se encuentra el trámite de Solicitud de Preinforme.

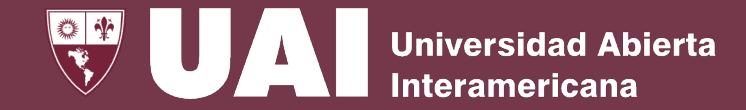

## **Solicitud de Preinformes - SIGUE**

Una vez que el aspirante/estudiante "Confirma y Envía" la Solicitud de Preinforme, las autoridades académicas de facultad y carrera y personal de la UAI, podrá gestionarla desde SIGUE:

- Menú Académico Ingreso a la Universidad Solicitud de Preinformes
- Menú Académico Homologaciones Solicitud de Preinformes

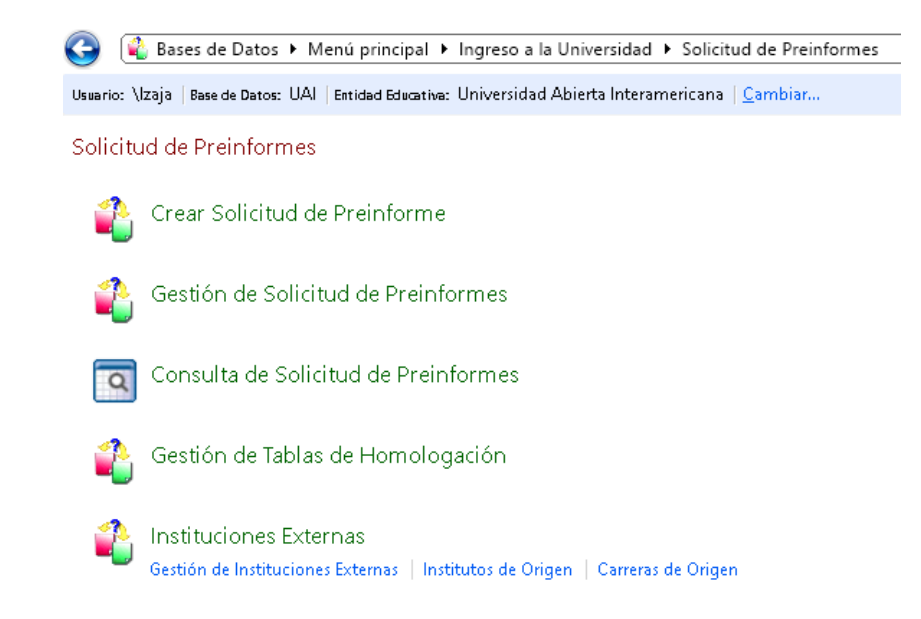

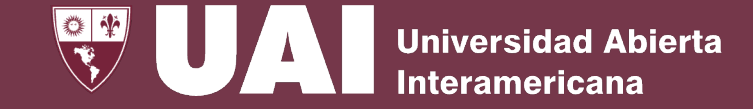

## **Gestión de Solicitud de Preinformes**

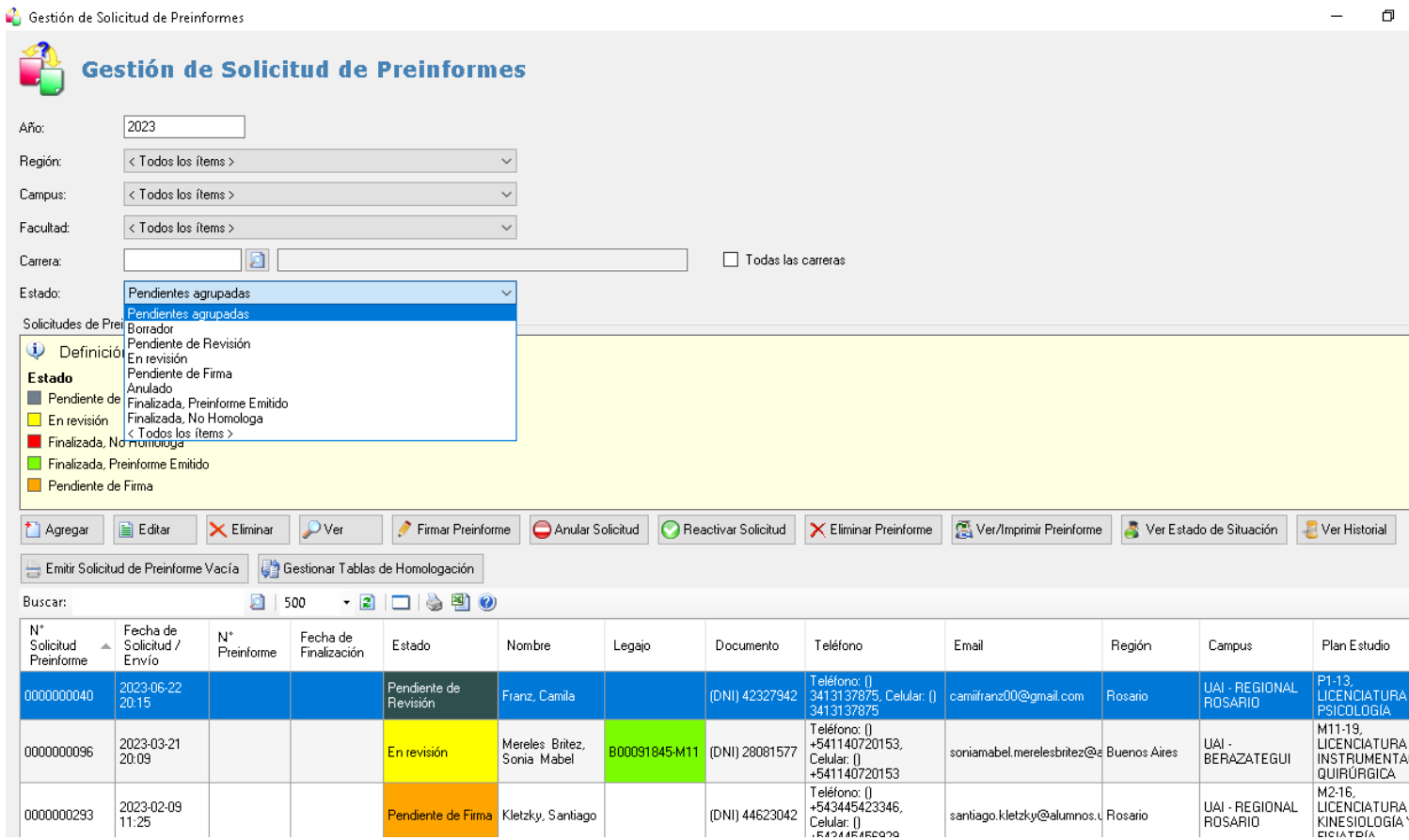

La información puede ser filtrada por:

- Año
- Región
- Campus
- Facultad
- Carrera
- Estado de la Solicitud

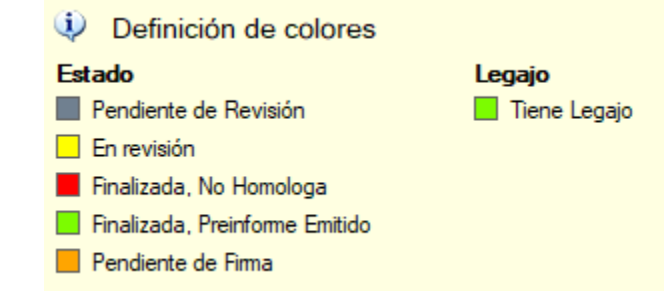

estión de Solicitud de Preinformes

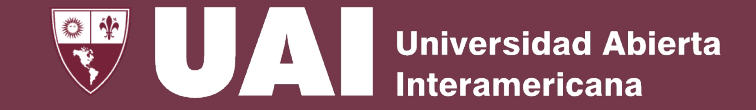

# **Gestión de Solicitud de Preinformes**

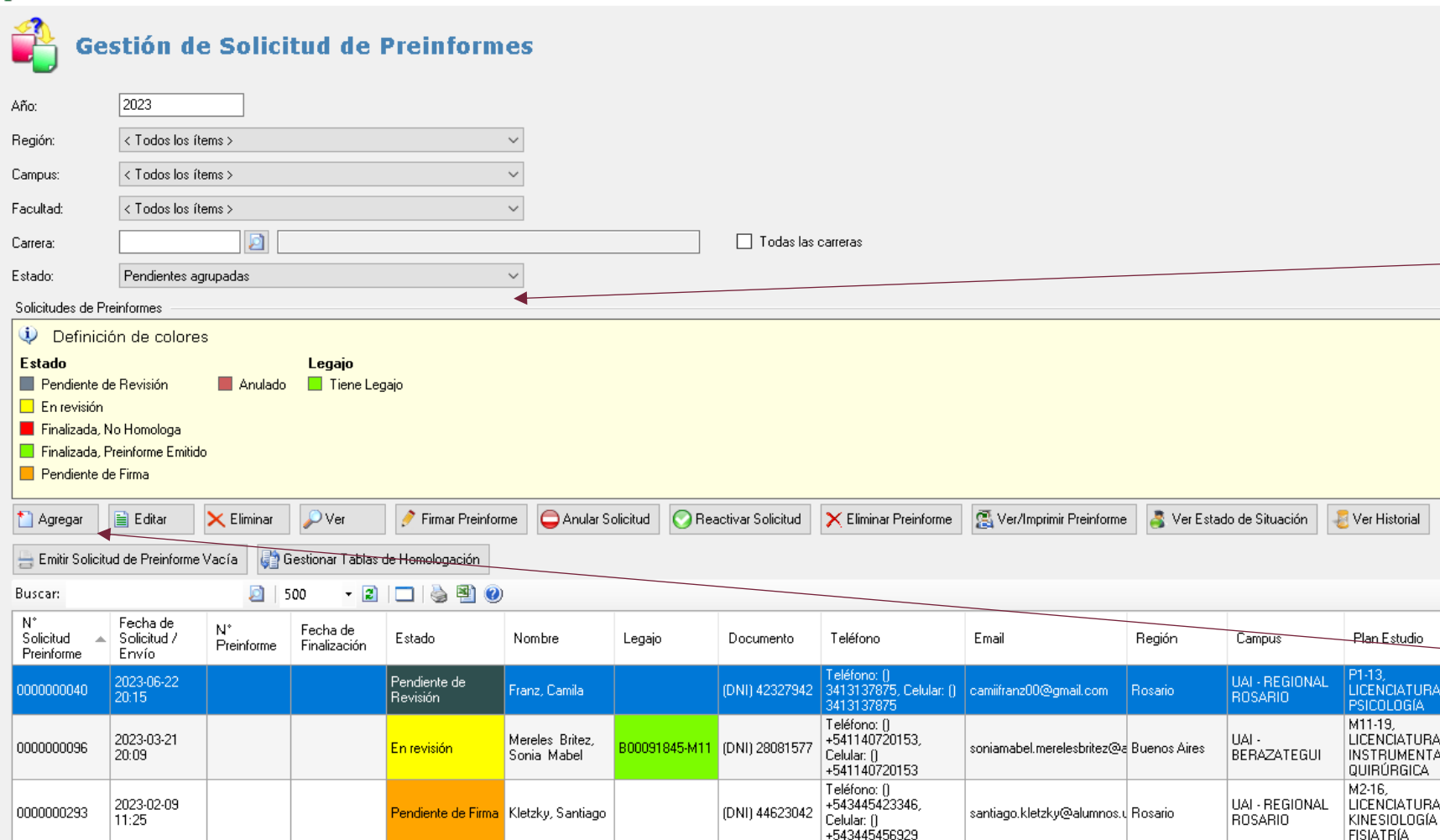

También podemos filtrar por "Estado" de la solicitud donde la opción por defecto es **"Pendientes Agrupadas"** que agrupa todas las **Solicitudes en proceso de** elaboración del preinforme:

- Pendientes de Revisión
- En Revisión
- Pendientes de Firma

Si presionamos el botón **"Agregar"** se abrirá una pantalla que permite cargar una nueva Solicitud de Preinforme .

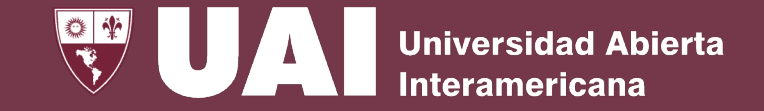

## **Gestión de Solicitud de Preinformes - Agregar**

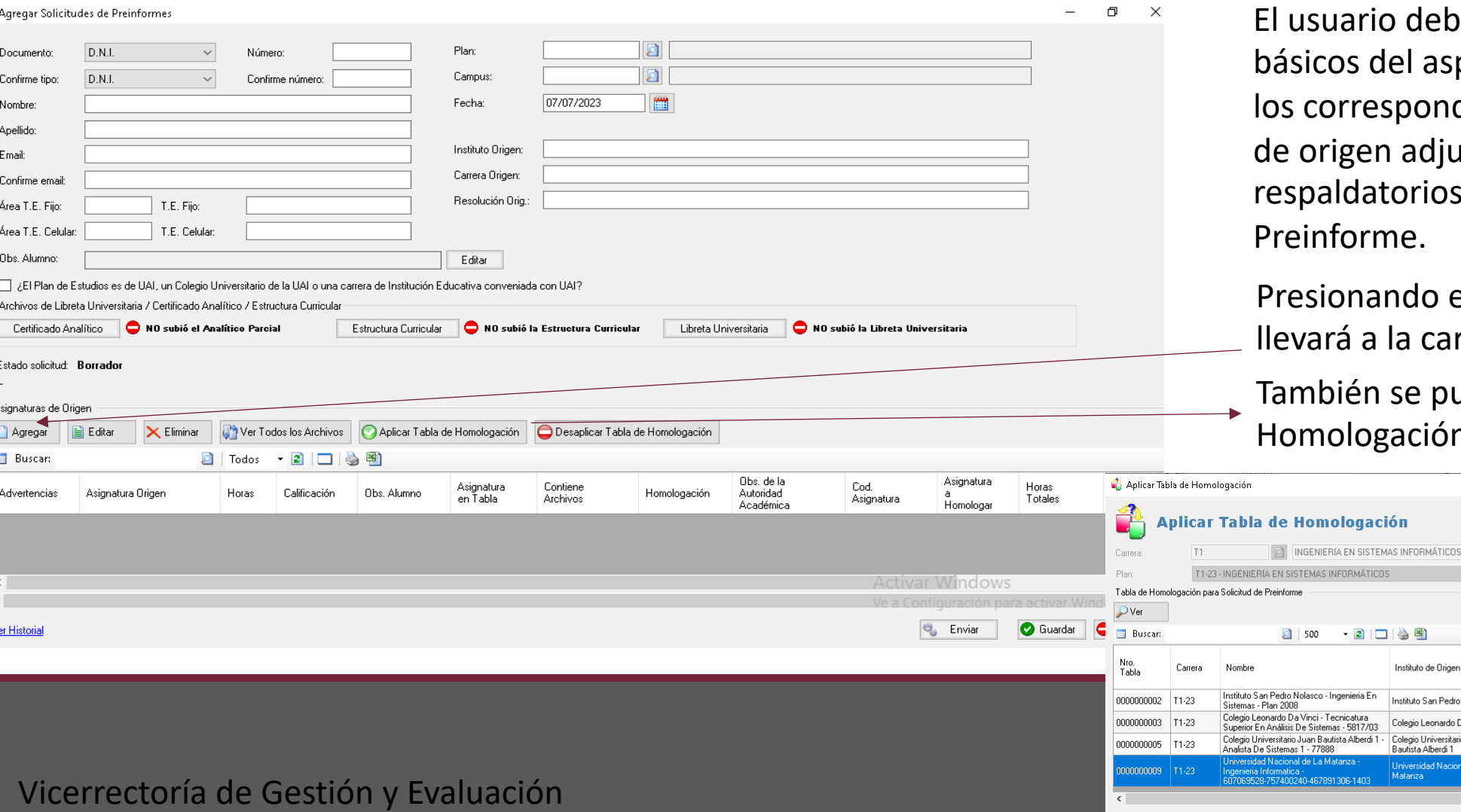

rio deberá ingresar los datos del aspirante / estudiante y respondientes a la institución en adjuntando los archivos latorios de la Solicitud de rme.

nando el Botón de "**Agregar"** nos a la carga de la/s asignatura/s.

In se puede Aplicar una Tabla de ogación.

Carrera de Origer

Ingenieria En Sistemas Tecnicatura Superior En

Análisis De Sistemas

Analista De Sistemas 1

Ingenieria Informatica

1000

Instituto de Origen

Instituto San Pedro Nolasco

Colegio Leonardo Da Vinci

Colegio Universitario Juan

Bautista Alberdi 1 iversidad Nacional de La  $\Box$ 

Resolución

Plan 2008

5817/03

607069528-7574

Aplicar Cancel

77888

Carrera

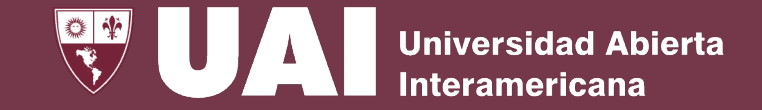

## **Gestión de Solicitud de Preinformes - Agregar**

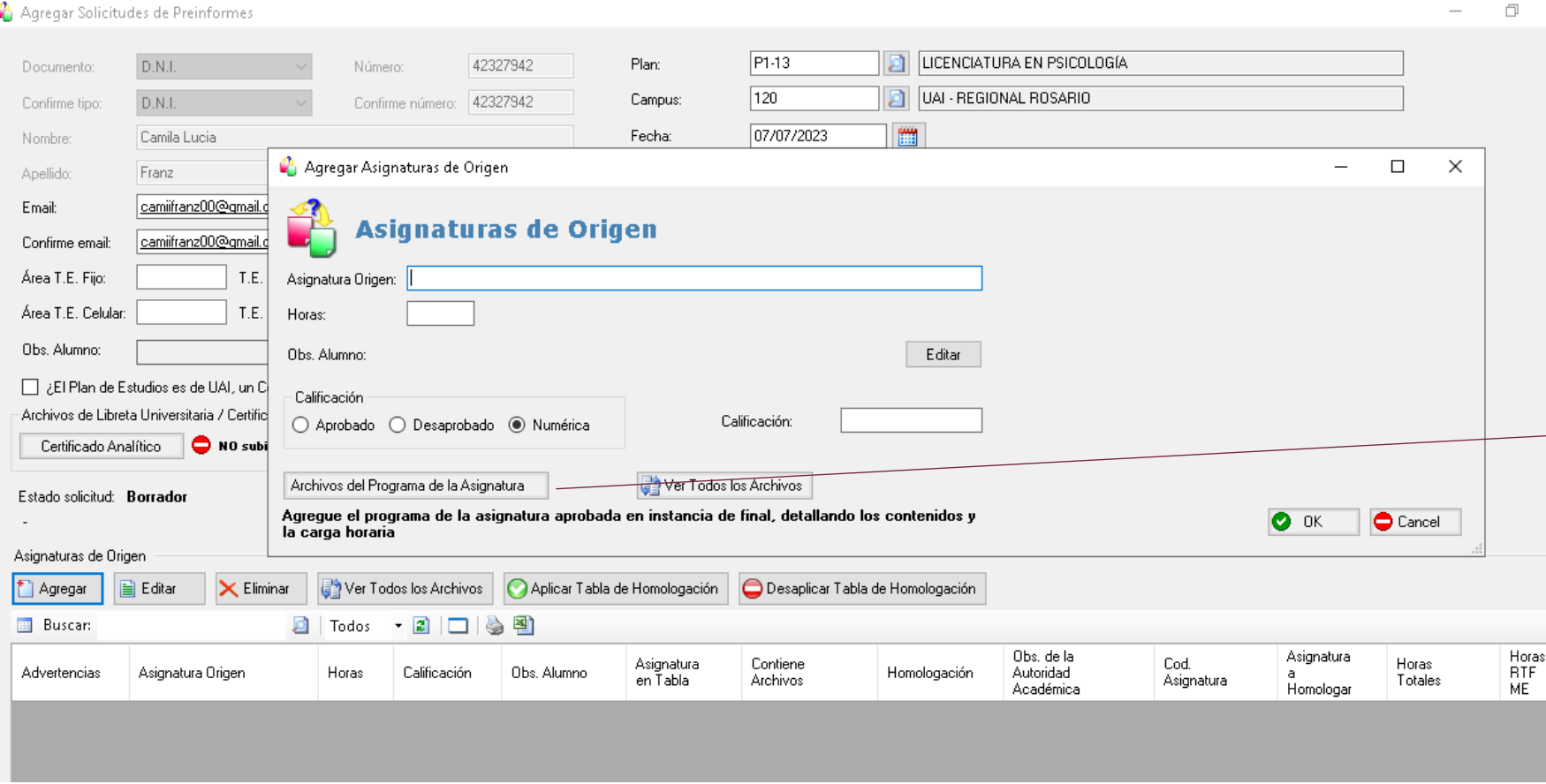

Luego, deberá cargar los datos detallados de la/s asignatura/s que desea homologar con su carga horaria y su calificación numérica 1 a 10 o Aprobado y adjuntar el  $\rightarrow$  programa correspondiente.

> Si se aplica tabla de homologación, los nombres de la/s asignatura/s de origen aparecen por defecto.

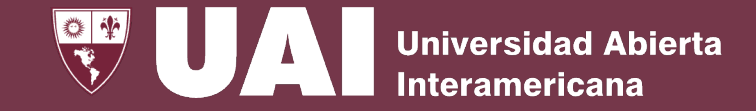

## **Gestión de Solicitud de Preinformes - Agregar**

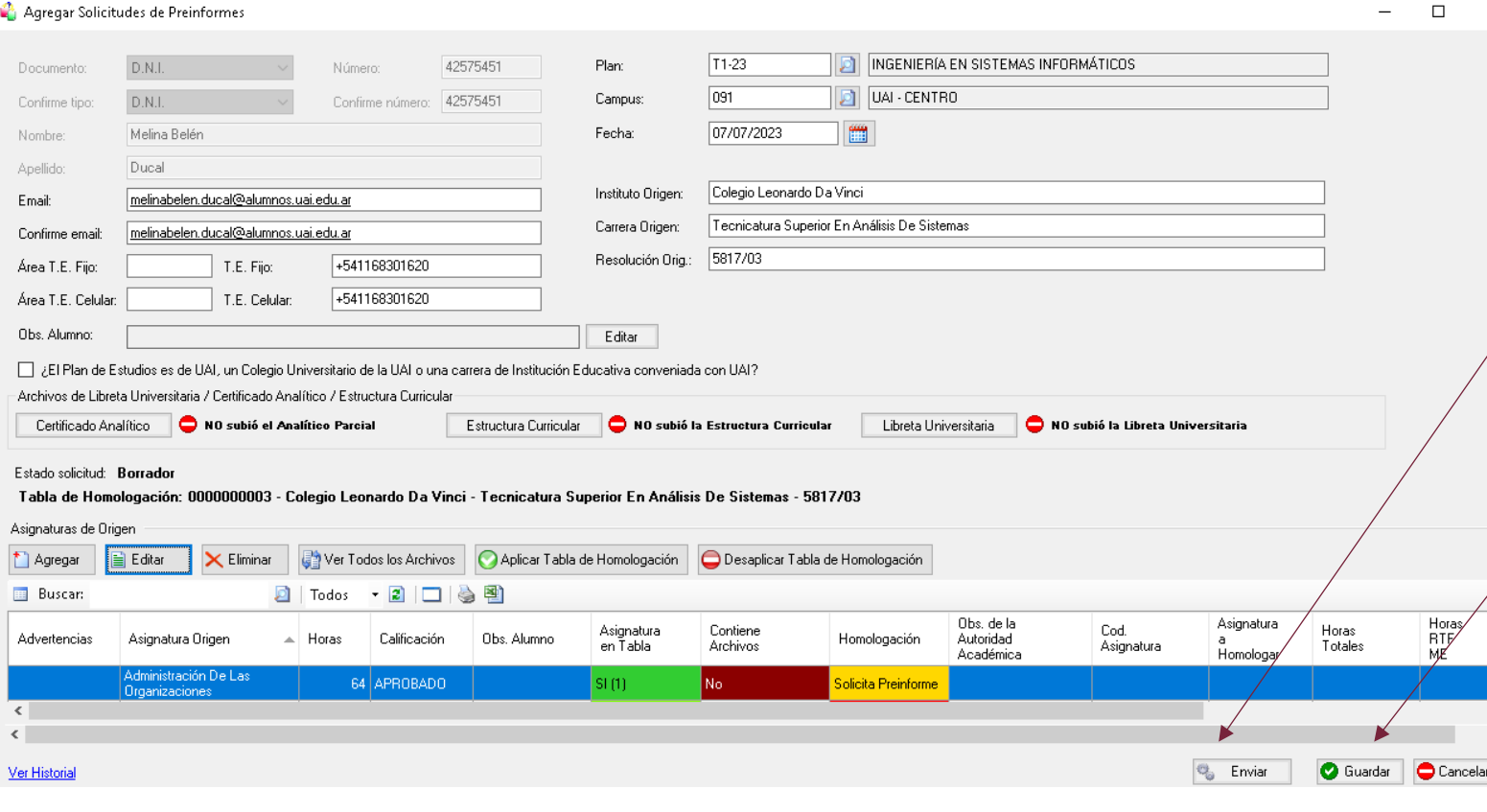

Si presionamos **"Enviar"** , la Solicitud pasará a "Pendiente de Revisión". \*\*

Si presionamos el botón **"Guardar",** la solicitud quedará en estado "Borrador" para continuar con la carga en otro momento y luego enviarla. \*\*

\*\* Con las acciones de **"Enviar"** y **"Guardar",** el sistema enviará un mail al estudiante para informar el cambio de estado en la Solicitud de Preinforme.

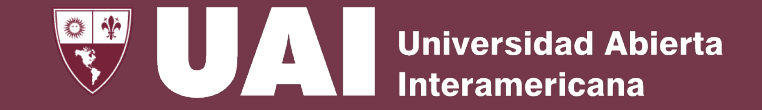

#### **Gestión de Solicitud de Preinformes – Gestionar Tablas de Homologación**

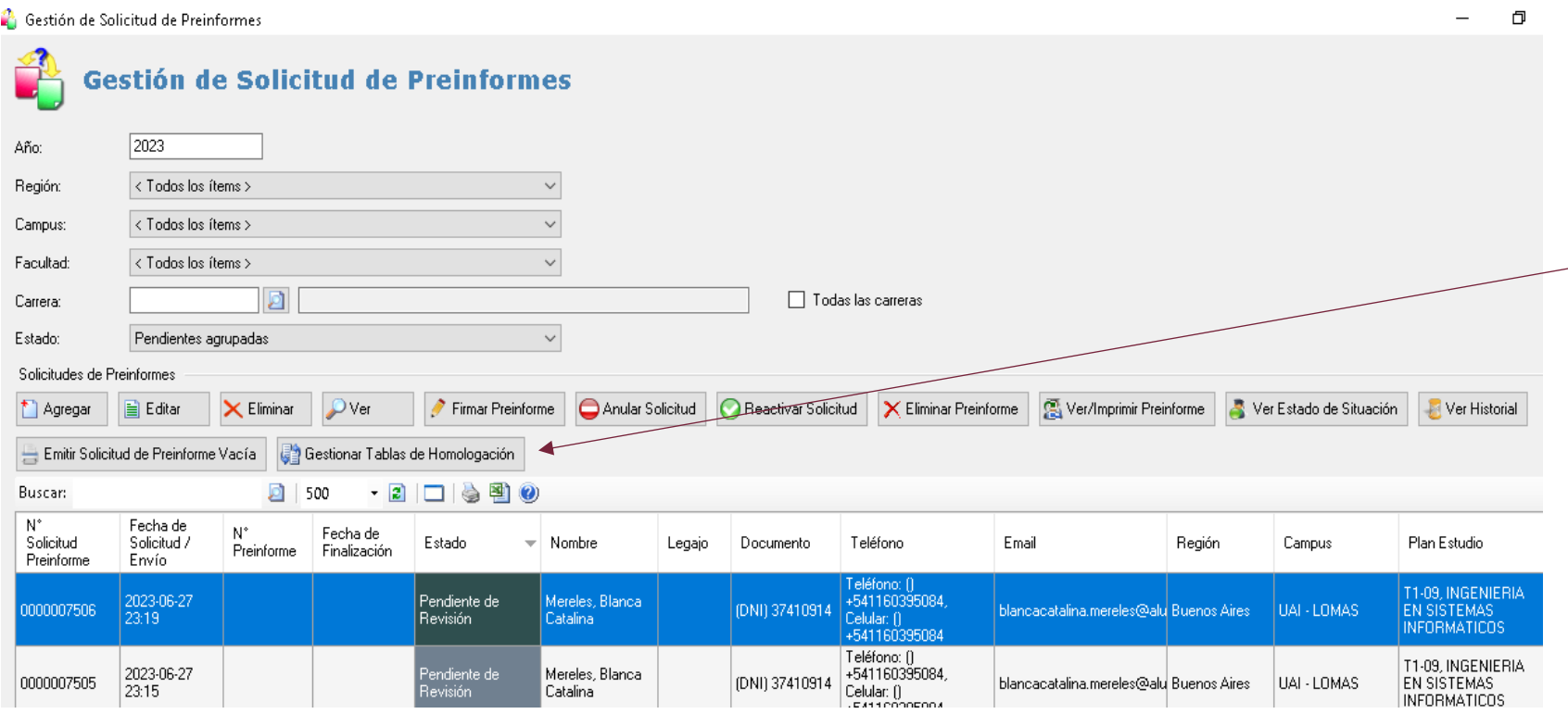

Si presionamos **"Gestionar Tabla de Homologación"** , se podrá utilizar una tabla de homologación o agregar una nueva tomando como base un preinforme existente de la institución de origen.

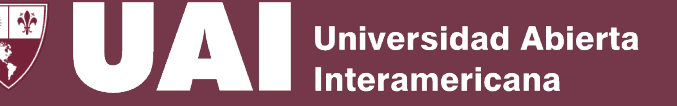

## **Gestión de Solicitud de Preinformes – Gestionar Tablas de Homologación**

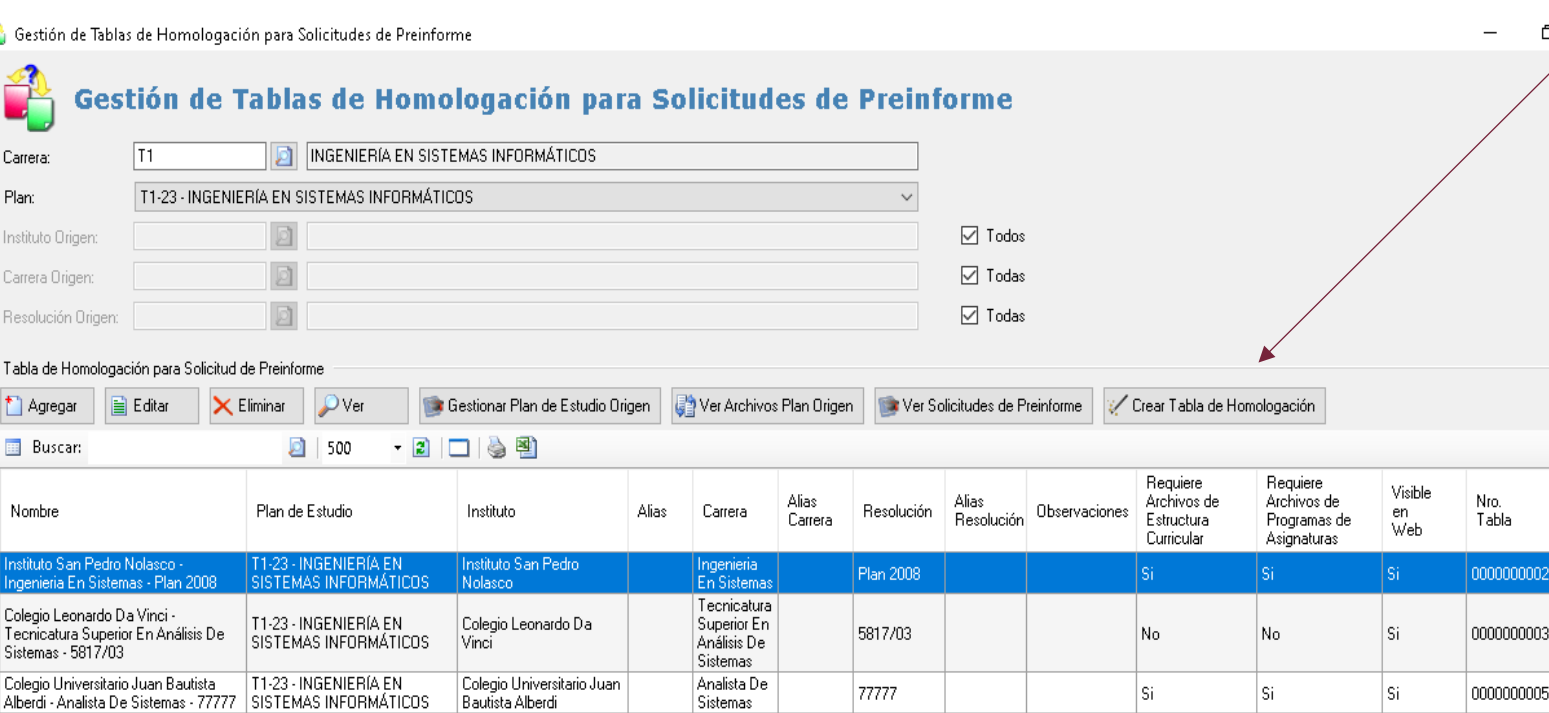

#### **Crear Tabla de Homologación**

Al presionar el botón **"Crear Tabla de Homologación"** se genera una nueva tabla tomando como base un preinforme existente para la institución origen.

Se recomienda utilizar el preinforme con la mayor cantidad de asignaturas para que la tabla quede lo más completa posible, y a futuro evitar el agregado de materias manualmente.

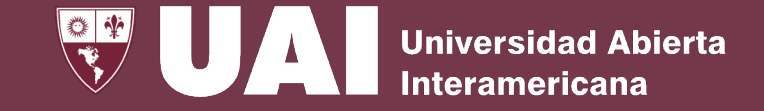

#### **Gestión de Solicitud de Preinformes – Gestionar Tablas de Homologación**

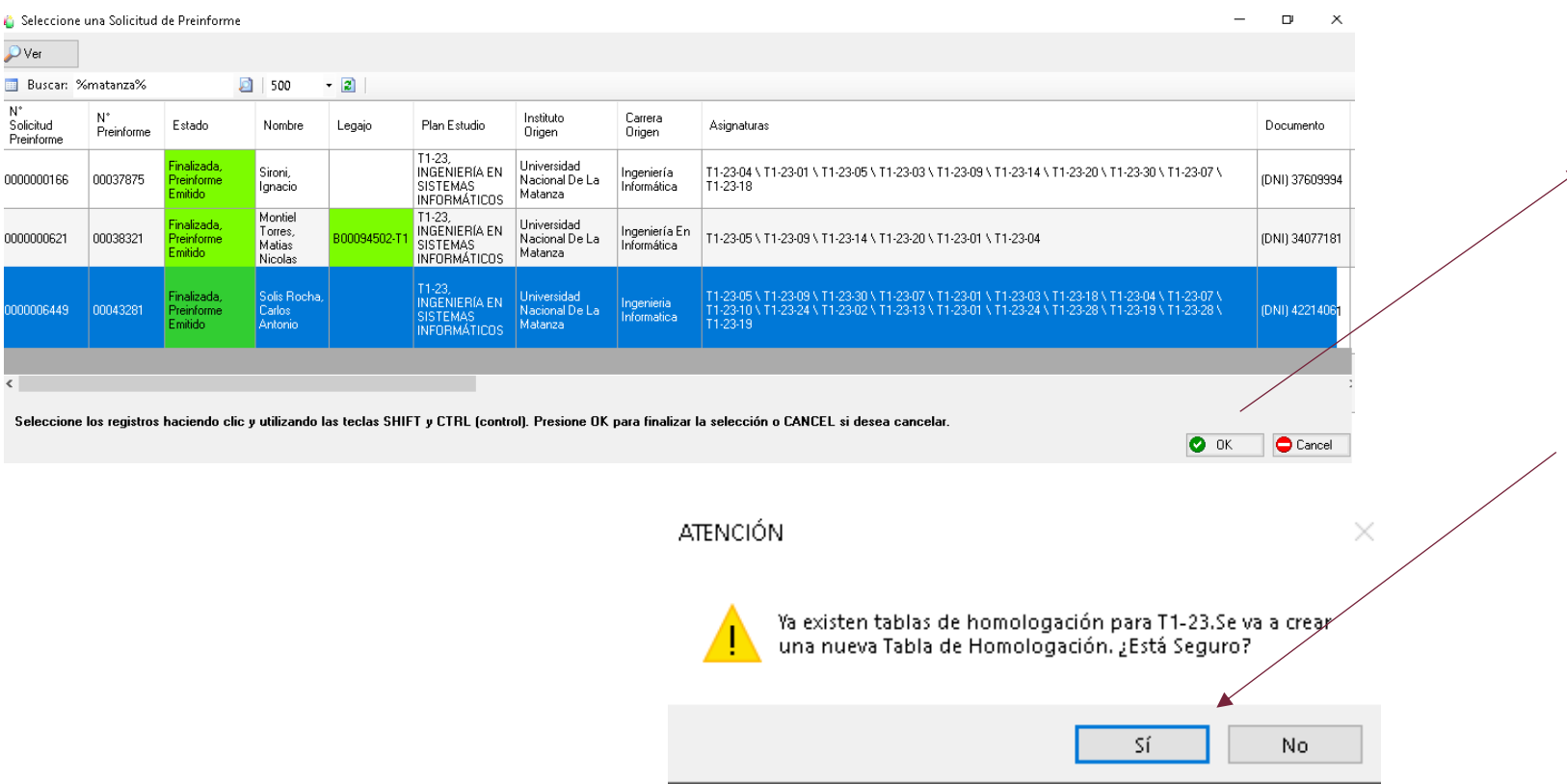

#### **Crear Tabla de Homologación**

Seleccionada la solicitud de preinforme a utilizar para la creación de la tabla, se presiona el botón "**OK**" visualizando el cartel de confirmación de creación de una nueva Tabla de Homologación.

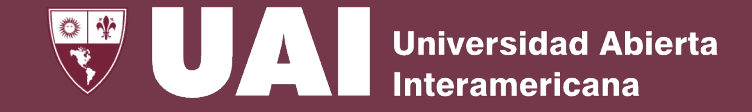

### **Gestión de Solicitud de Preinformes – Gestionar Tablas de Homologación**

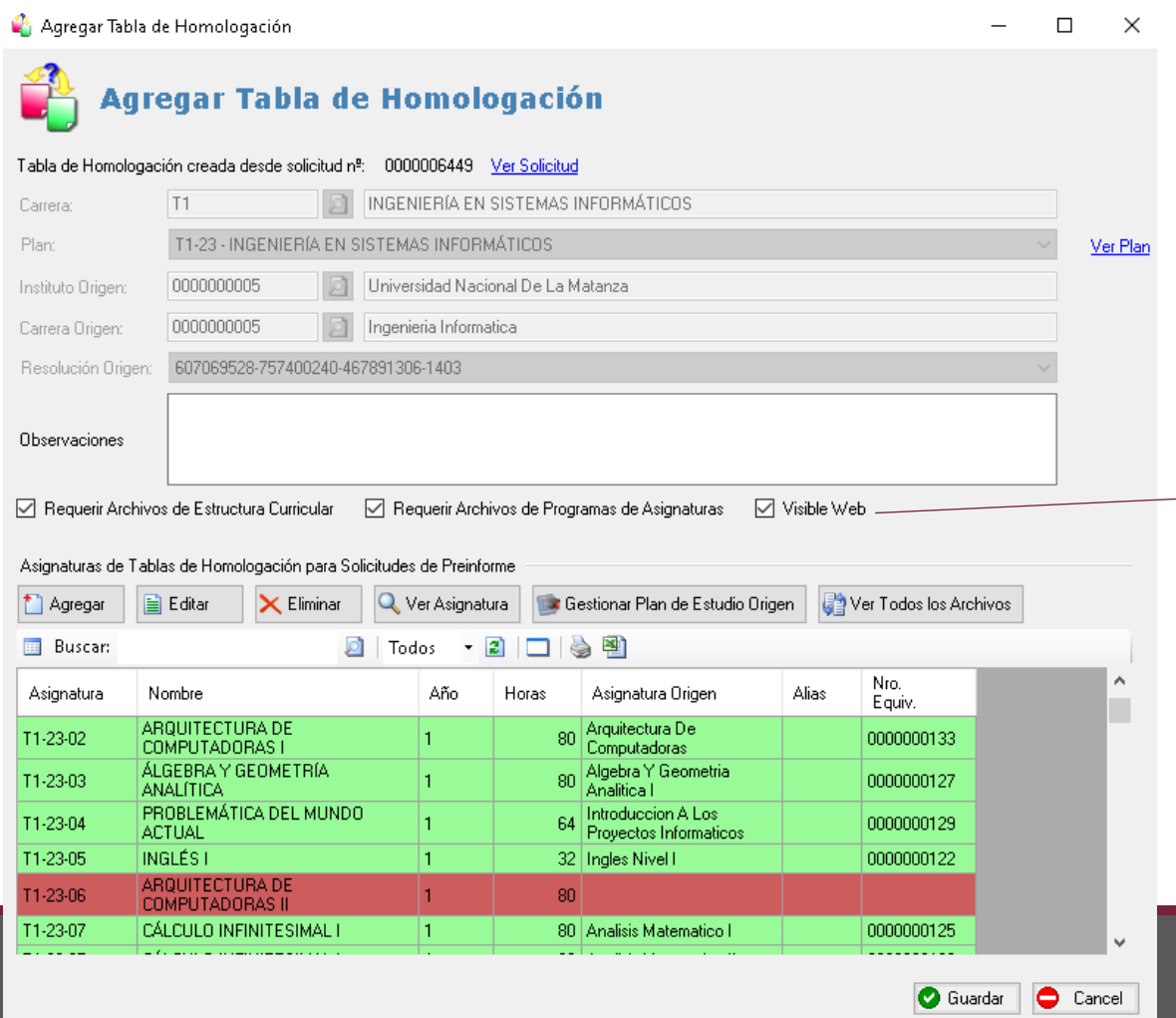

#### **Crear Tabla de Homologación**

Al crear una tabla se deben definir los requisitos necesarios para proseguir con la solicitud de preinforme:

- Requerir Archivo de Estructura Curricular.
- Requerir Archivo de Programa de Asignatura.
- Visible Web.

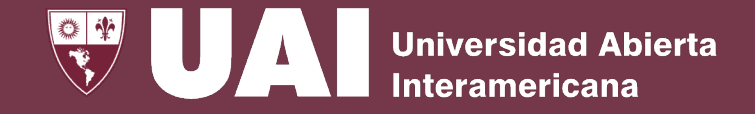

## **Gestión de Solicitud de Preinformes – Gestionar Tablas de Homologación**

Guardar **C** Cancel

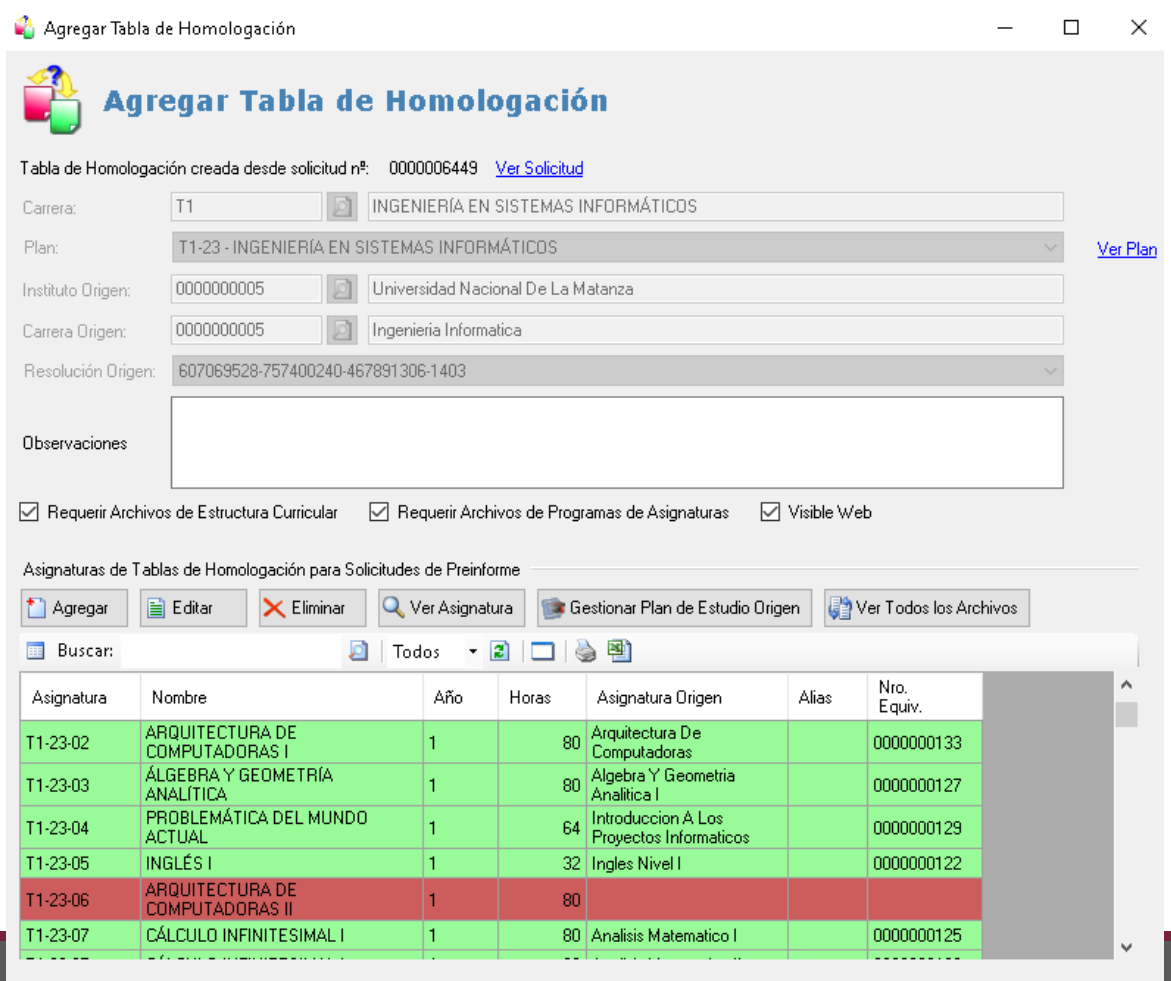

**Crear Tabla de Homologación**

- **"Agregar"** se podrán sumar asignaturas no contempladas en la solicitud de preinforme utilizado de base para la creación de la tabla.
- **"Editar"** se podrán modificar los nombres de las asignaturas originales.
- **"Eliminar"** se podrán eliminar asignaturas de la tabla. Estas quedarán con fondo rojo por no integrar la tabla.
- **"Ver Asignatura"** se podrán ver los datos de las asignaturas de nuestro plan de estudio.
- **"Ver todos los Archivos "** se podrán ver y descargar todos los archivos que fueron subidos en la solicitud de preinforme utilizada de base para la creación de la tabla.
- **"Guardar"** dejará la tabla disponible para ser utilizada.

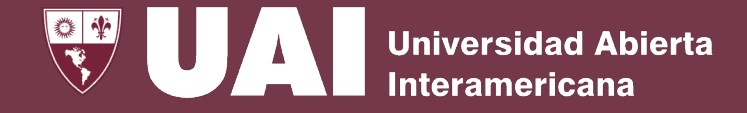

## **Gestión de Solicitud de Preinformes – Gestionar Tablas de Homologación**

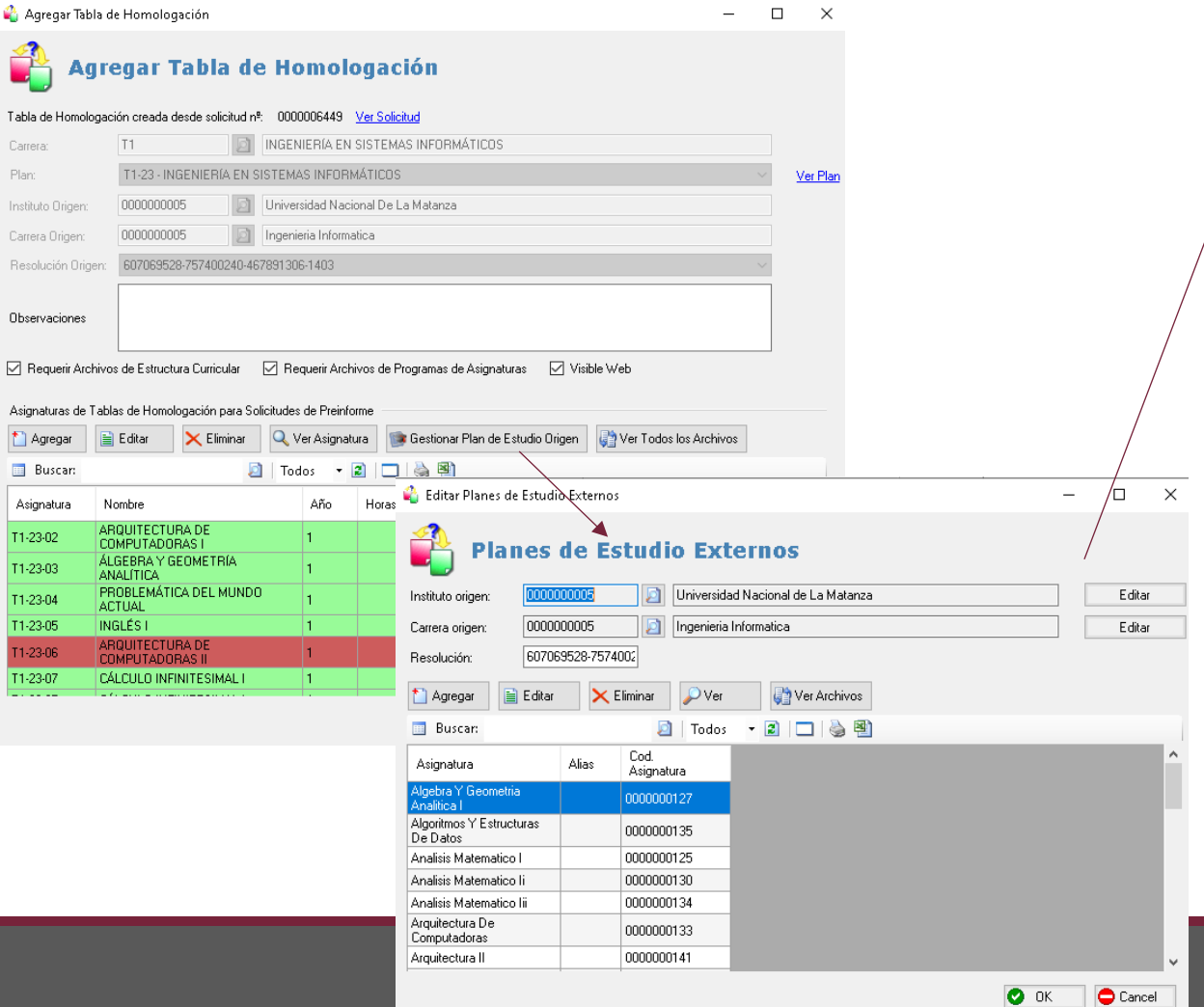

**"Gestionar Plan de Estudio Origen"**

- Se podrá **Editar** el nombre del instituto de origen, el nombre de la carrera de origen, como así también la resolución.
- **"Agregar"** se podrán sumar asignaturas en el plan de origen.
- **"Editar"** se podrán modificar los nombres de las asignaturas originales.
- **"Eliminar"** se podrán eliminar asignaturas de origen.
- **"Ver"** se podrá ver la asignatura de origen.
- **"Ver Archivos"** se visualizan los archivos subidos en la solicitud de preinforme tomada como base. También se pueden subir - descargar – eliminar y abrir archivos.

**23** Documento (DNI) 96103701 2 Teléfonos 1171464173, 1171464173 ≥ Email lore.zaja@gmail.com

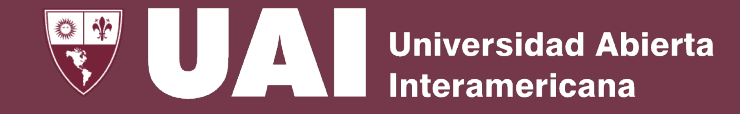

## **Gestión de Solicitud de Preinformes – Editar y Resolver**

**B** Editar Solicitudes de Preinformes

#### Campos Domingos, Catharina

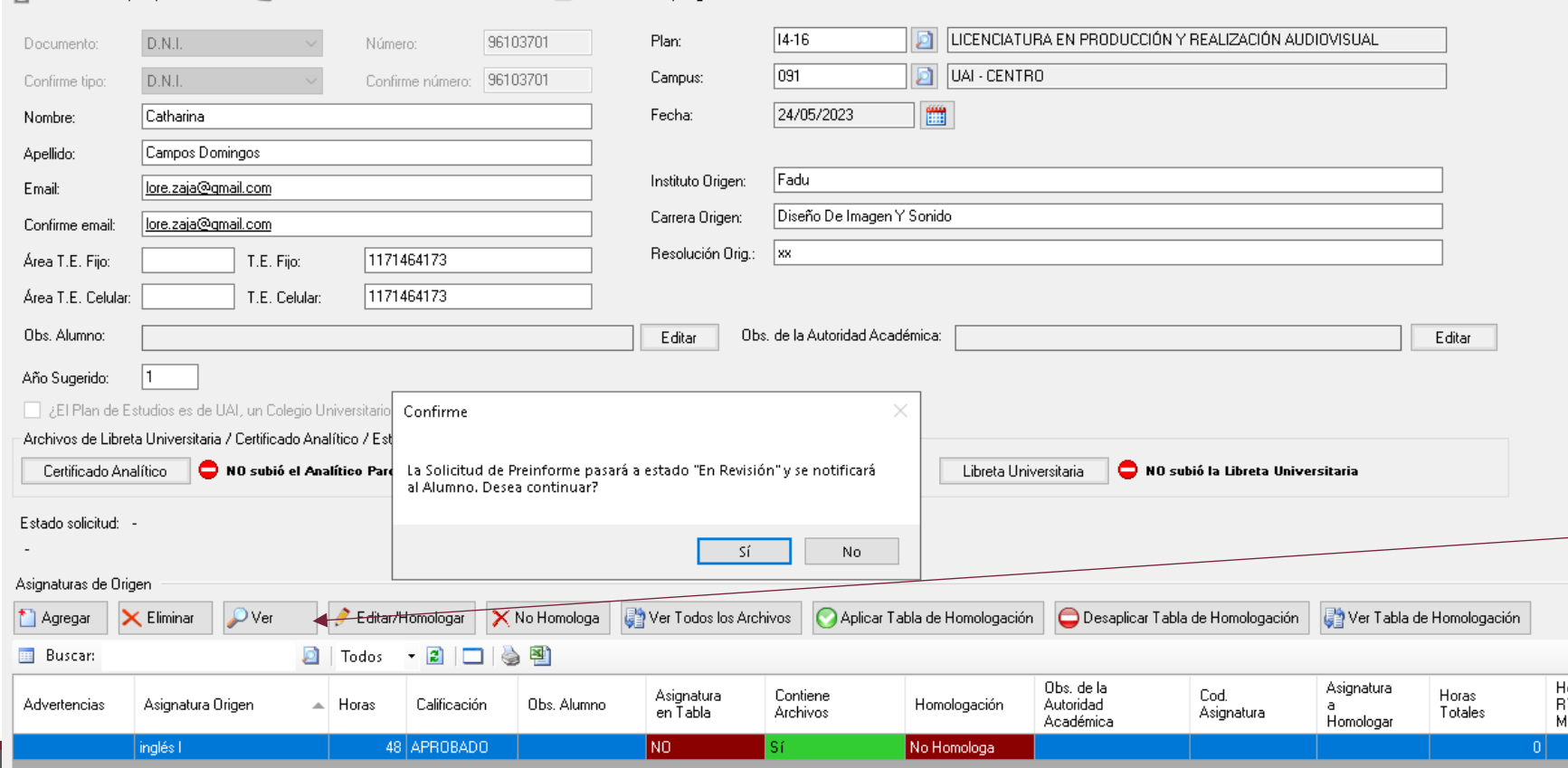

Para comenzar el proceso de evaluación y resolución de la Solicitud de Preinforme seleccionamos el botón **"Editar".** El SIGUE nos avisa que la Solicitud del Preinforme va a pasar a estado "En Revisión" y notificará al estudiante.

Si solo desea consultar la solicitud sin cambiar el estado, seleccione el botón **"Ver".**

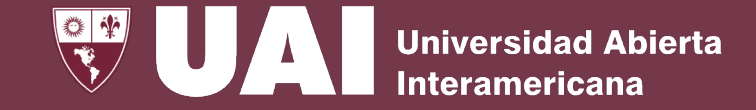

# **Gestión de Solicitud de Preinformes – Editar y Resolver**

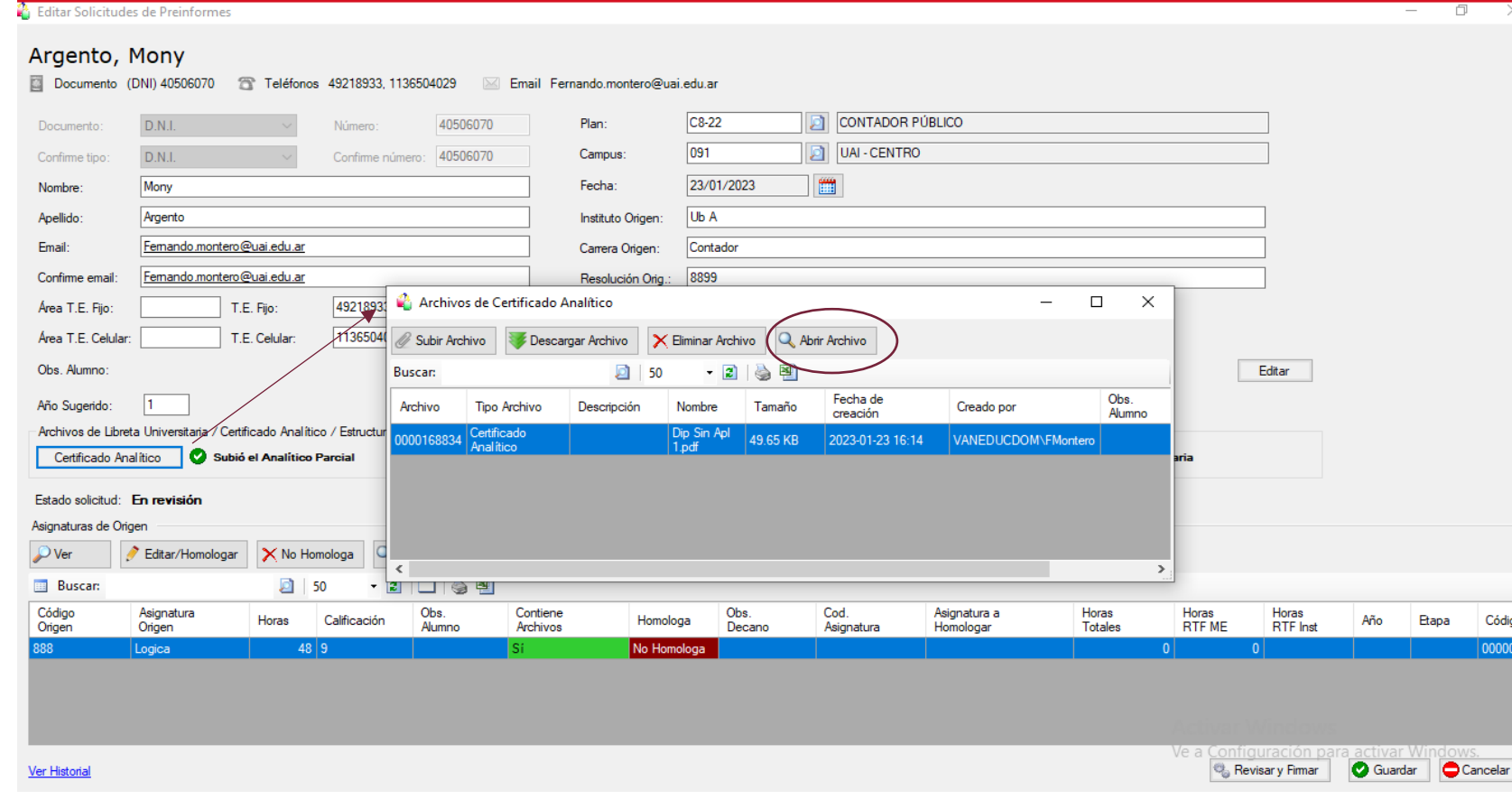

Para visualizar los documentos subido por el aspirante/estudiante, hacer clic en el botón **"Certificado Analítico", "Estructura Curricular"** o **"Libreta Universitaria"** y después en **"Abrir Archivo".**

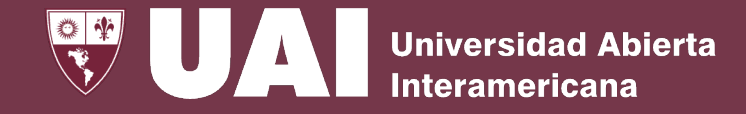

# **Gestión de Solicitud de Preinformes – Editar y Resolver**

#### Lopez, Ludmila

Documento (DNI) 43092464 Teléfonos 1124804851.1124804851 ⊠ Email lore.zaja@gmail.com T1-23 **DI INGENIERIA EN SISTEMAS INFORMÁTICOS** D.N.I. Documento Número 43092464 Plan net.  $\boxed{6}$   $\boxed{1141}$  . CENTRO D.N.I. Confirme ting Editar Asignaturas de Origen  $\Box$ Ludmila Nombre: Apellido: Lopez **Asignaturas de Origen** lore.zaja@gmail.com Email: Asignatura Origen: Algoritmos Y Estructuras De Datos Confirme email: lore.zaja@gmail.com R4 Horas Área T.E. Fijo: T.E. Fijo: Ver Obs. Alumno Área T.E. Celular T.E. Celular: Obs. Alumno: Calificación Calificación: l 6 ○ Aprobado ○ Desaprobado ● Numérica Año Sugerido: □ ¿El Plan de Estudios es de UAI, un Co eaio U Editar Obs. de la Autoridad Académica: Archivos de Libreta Universitaria / Certificado Analí Certificado Analítico Subió el Analítico Asignaturas Homologadas X Eliminar Q Ver Asignatura Agregar sugerencia de homologación Estado solicitud: En revisión **Archivos**  $21$  500 Buscar Tabla de Homologación: 0000000009 - Uni Descargar Archivo X Eliminar Archivo Q Abrir Archivo Horas Subir Archivo Asignaturas de Origen Descripción Asignatura Totales  $\mathcal{P}$  Ver Editar/Homologar  $\mathsf{X}$  No H **INTRODUCCIÓN** 台图 Buscar:  $2500$  $-2$  $1 - 23 - 01$ **ALGORITMOS** Tipo Asignatura Fecha de **Buscars** ø Archivo Descripción Nombre Tamaño Origen Archivo de Drigen creación **ROGRAMACIÓN** ListadoEstSitu 55.31 KB 000257436 Brograma de<br>Asignatura Advertencias Asignatura Origen .<br>Istructuras De 023-07-11 11:18 Alumno Algoritmos Y Algebra Y Geometria Analitica 0000257425 Programa de<br>Asignatura Fabla de 94 6121110P 68.21 KB 2023-07-T0 14:11 VAN Estructuras De Homologac Datos Algoritmos Y Estructuras De<br>Datos Archivos del Programa de la Asignatura (1) Ver Todos los Archivos Arquitectura De Computadoras , Agregue el programa de la asignatura aprobada en instancia de final, detallando los contenidos  $\bullet$  ok  $\bigcirc$  Cancel la carga horaria

Para visualizar las asignaturas del plan de estudio de origen, hacer clic en el botón

"**Editar/Homologar"** y luego en el botón **"Archivos de programas de la Asignatura**" para poder acceder al programa adjunto.

Al utilizar Tabla de Homologación además del archivo subido por el alumno se podrá acceder al archivo del programa cargado en dicha tabla.

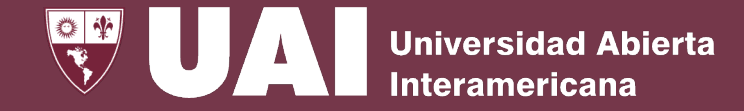

## **Gestión de Solicitud de Preinformes – Editar y Resolver**

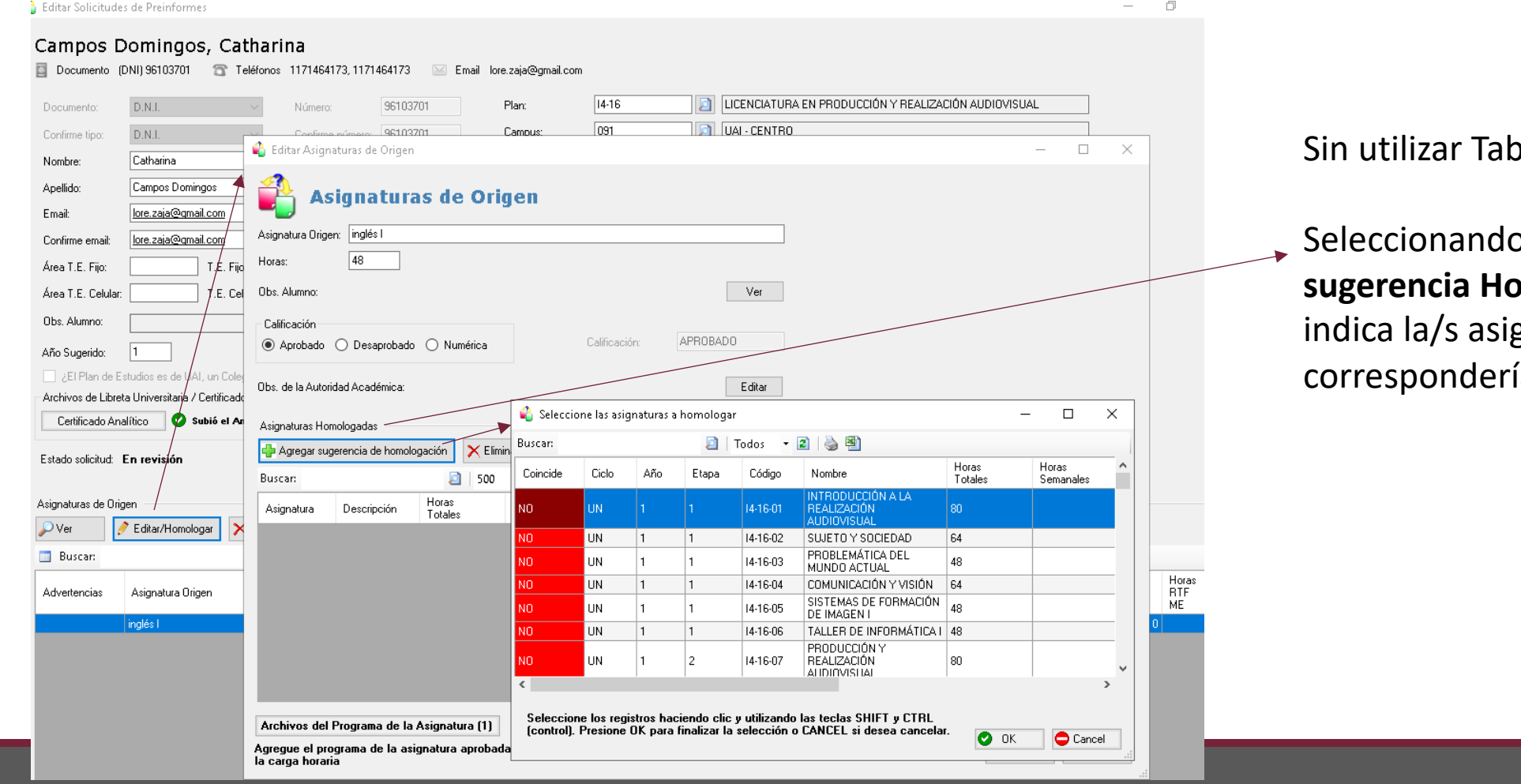

Ia de Homologación

o el botón **"Agregar mologación"** se gnatura/s que ía homologar.

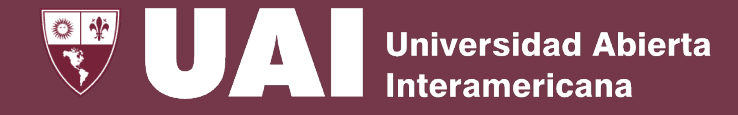

## **Gestión de Solicitud de Preinformes – Editar y Resolver**

#### Lopez, Ludmila

Documento (DNI) 43092464 Teléfonos 1124804851, 1124804851 M Email lore.zaja@gmail.com

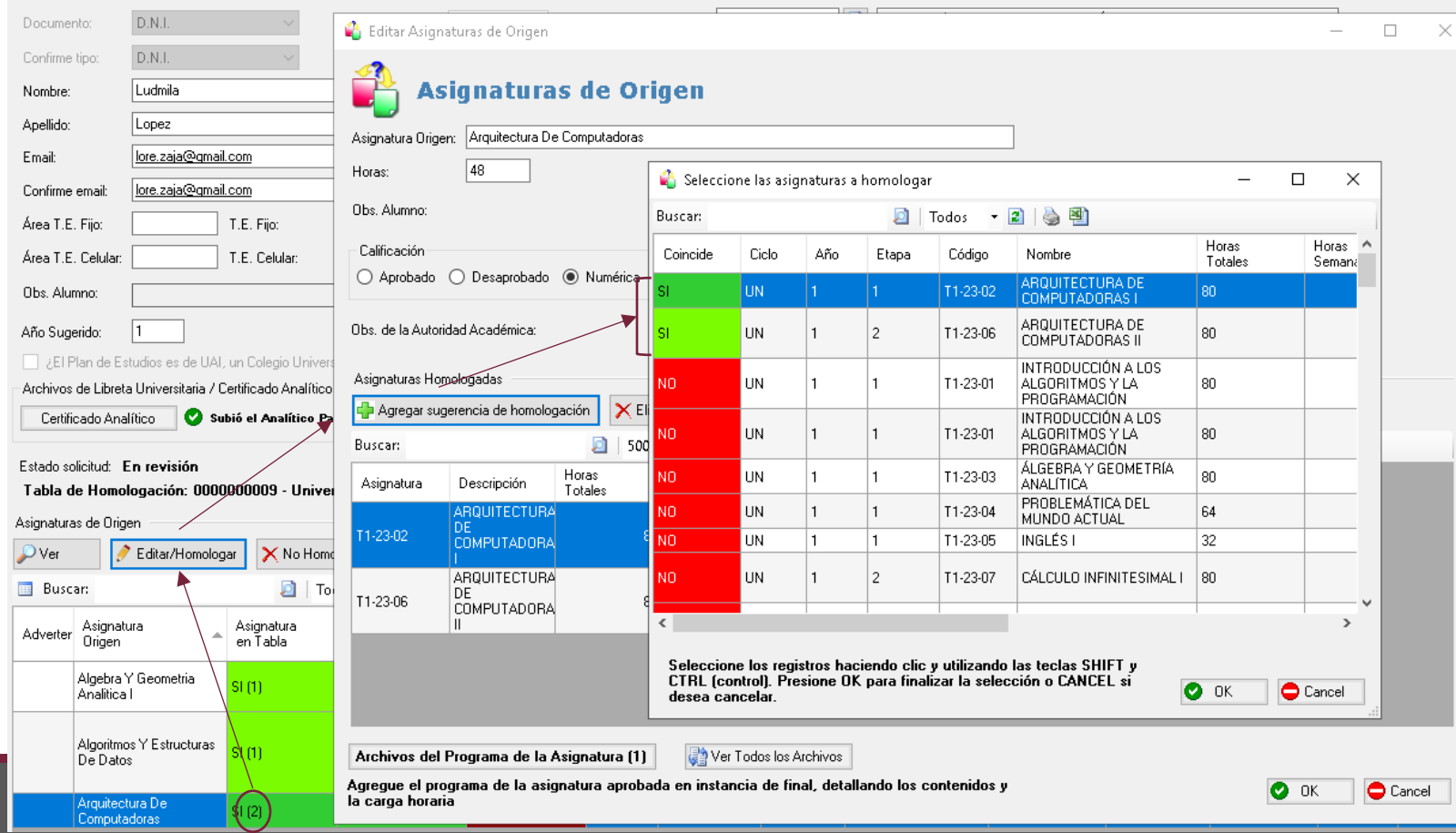

Utilizando Tabla de Homologación

Seleccionando el botón **"Agregar sugerencia Homologación"** se indica la/s asignatura/s que correspondería homologar por cada una.

Las asignaturas de origen que homologan más de una materia aparecerán con un "(2)" , "(3)", etc.

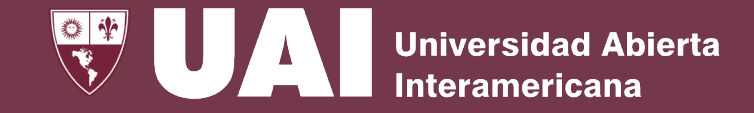

## **Gestión de Solicitud de Preinformes – Editar y Resolver**

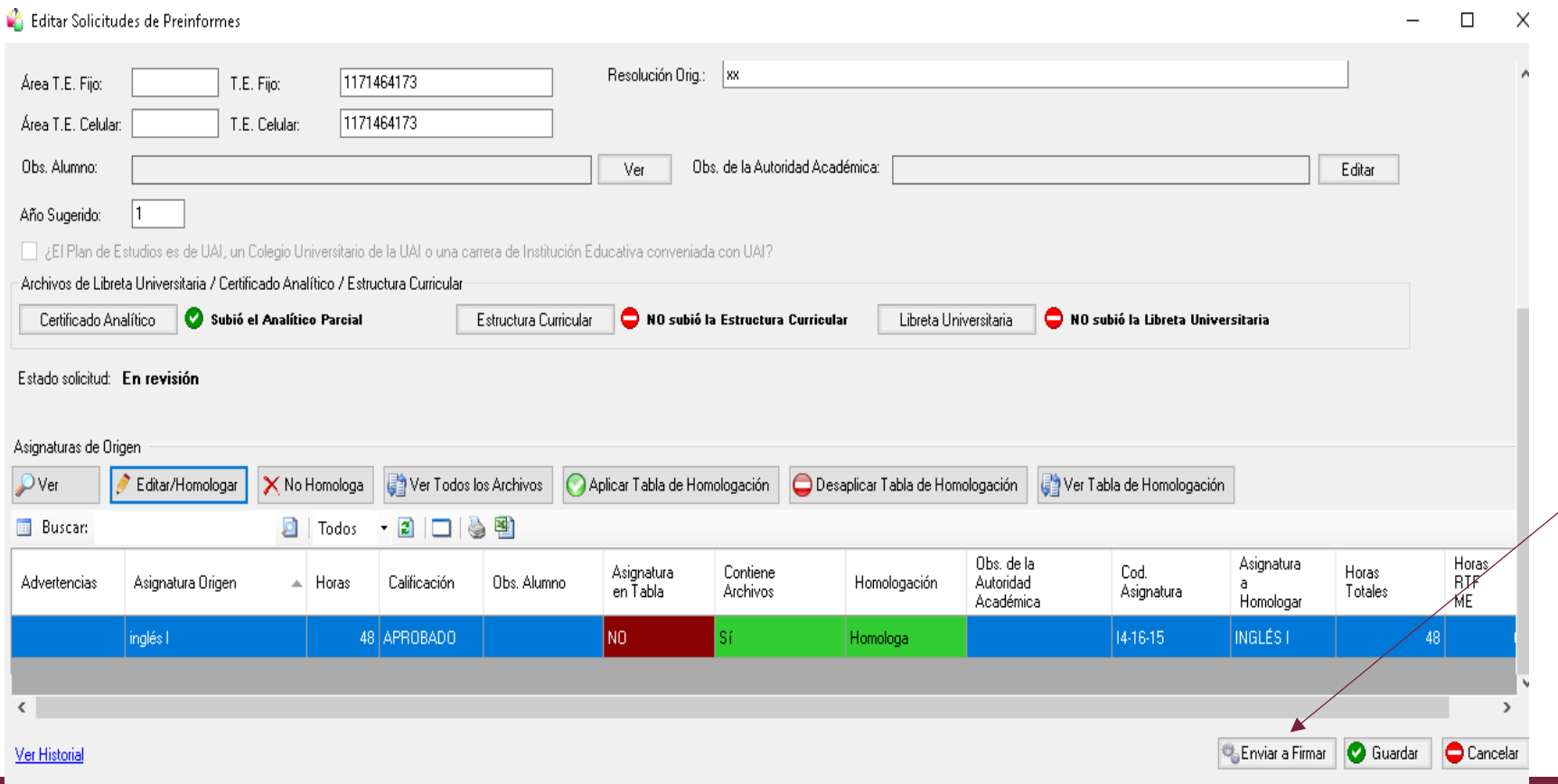

Una vez completado el proceso de evaluación de la Solicitud de Preinforme, continua con la revisión y validación con firma de la autoridad de la facultad o carrera.

Oprimiendo el botón **"Enviar a Firmar"**, la solicitud pasará a estado **"Pendiente de Firma"** y la autoridad de la carrera accederá al trámite para su finalización y emisión del Preinforme.

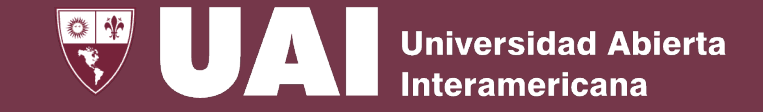

# **Gestión de Solicitud de Preinformes – Finalización**

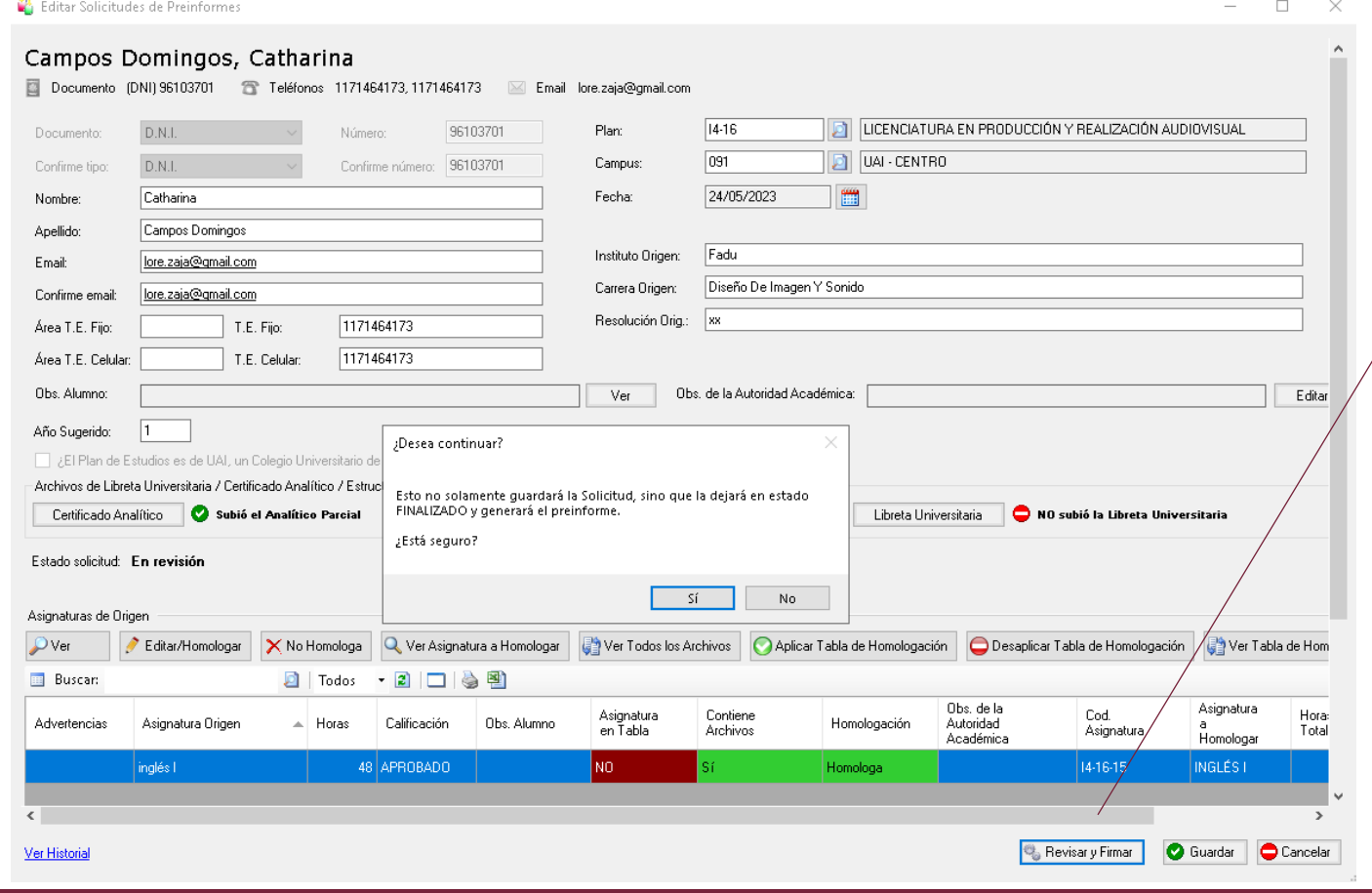

La autoridad académica con permiso de firmar podrá "**Guardar"** la solicitud para continuar luego o ingresar en "**Revisar y Firmar"** para generar el Preinforme cerrando el circuito.

El aspirante/estudiante recibirá el mail del cambio de estado de su solicitud **"Finalizada. Preinforme Emitido"** para ver y descargar el Preinforme debidamente avalado por la autoridad académica en el enlace WEB de la UAI adjunto.

Buen día.

Su solicitud de preinformes N°0000000062 Ha cambiado de estado.

#### Haga clic aquí para consultar la solicitud

Estado de la solicitud: Finalizada, Preinforme Emitido

No responder a esta dirección de correo, ya que no se encuentra habilitada para recibir mensajes. Si requiere mayor información sobre el contenido de este mensaje, contacte con Bedelía.

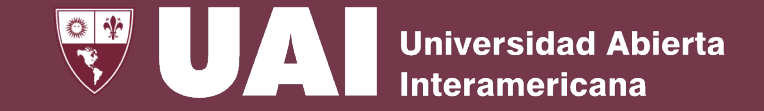

## **Gestión de Solicitud de Preinformes - Finalización**

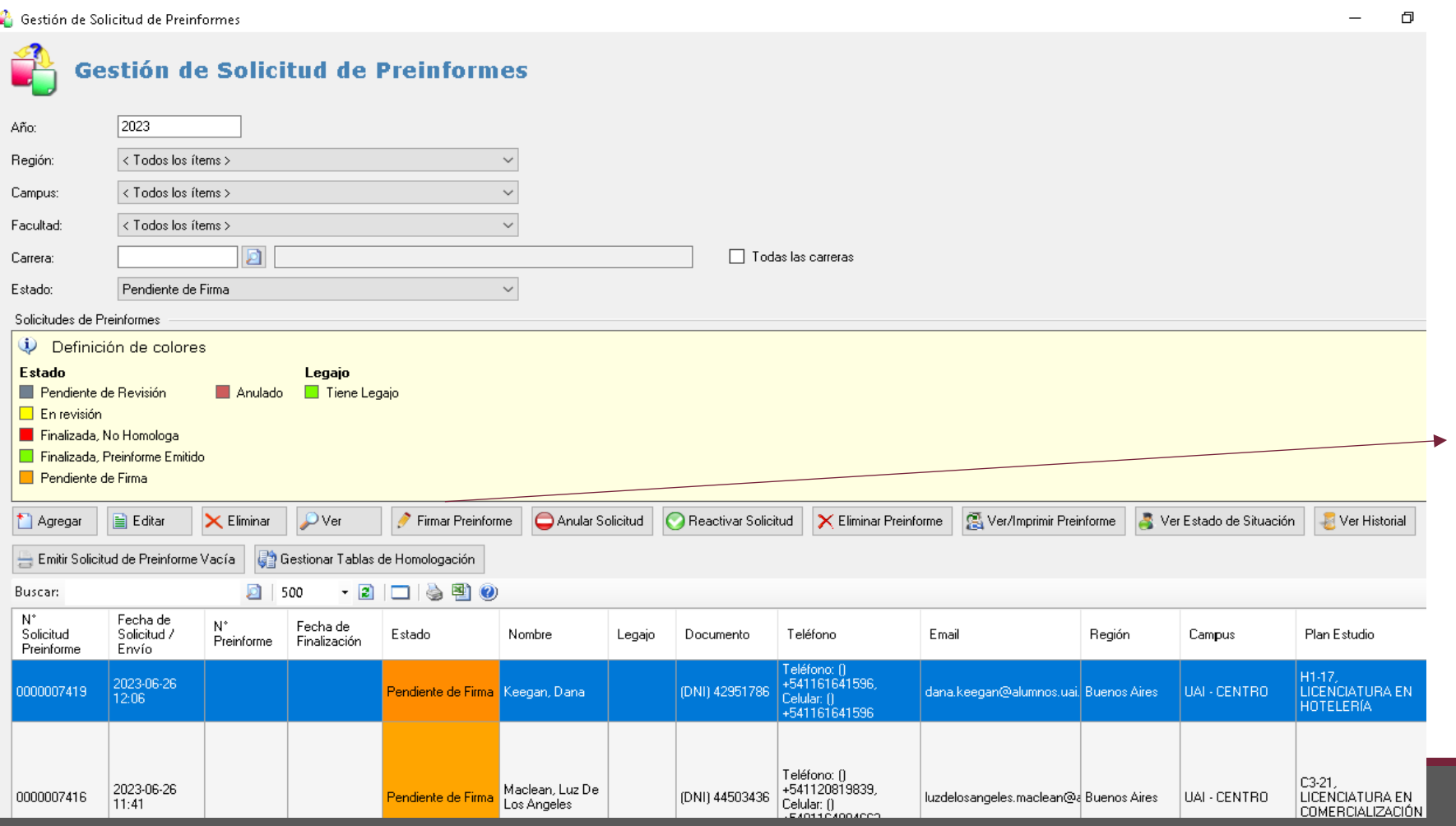

Las solicitudes enviadas a la firma de la autoridad académica podrán ser filtradas seleccionando el estado **"Pendiente de Firma"** para luego finalizar el proceso haciendo clic en el botón **"Firmar Preinforme"**.

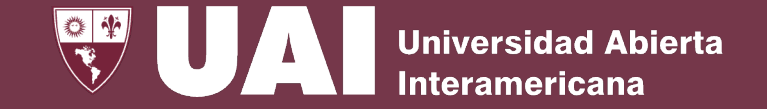

## **Gestión de Solicitud de Preinformes – Emisión de Preinforme**

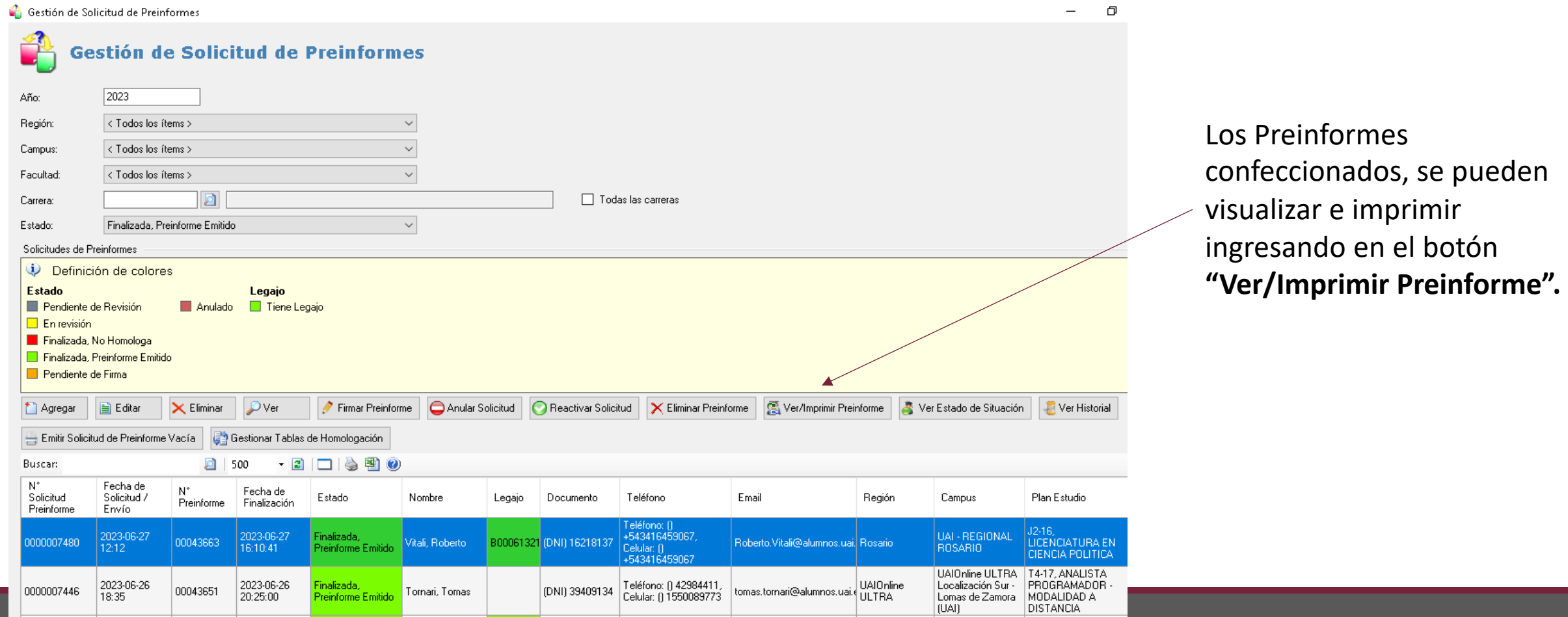

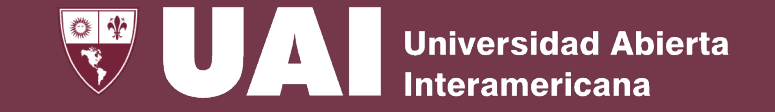

## **Gestión de Solicitud de Preinformes – Emisión de Preinforme**

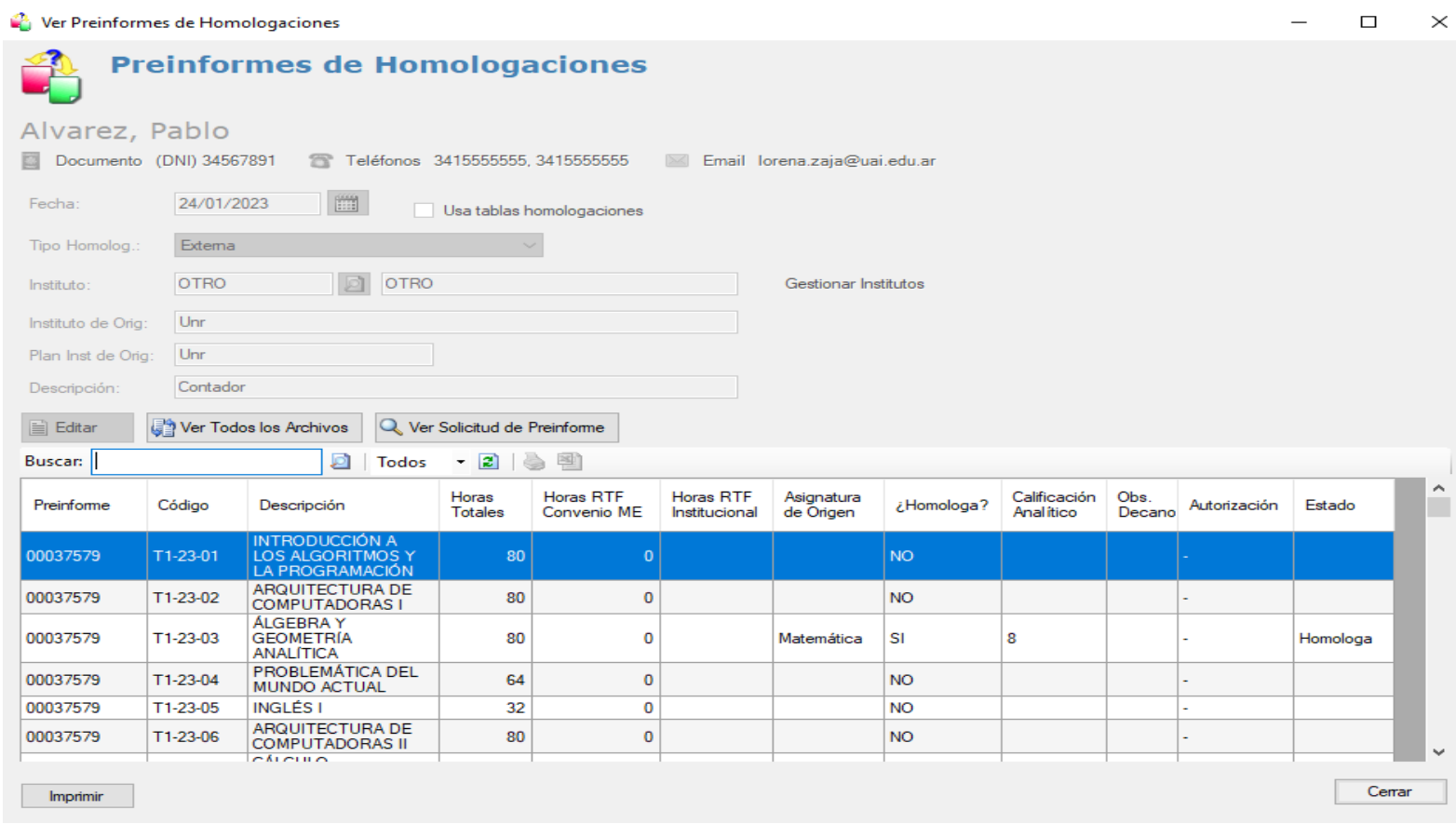

La vista del preinforme se muestra en formato de grilla indicando las asignaturas que son consideradas para homologación.

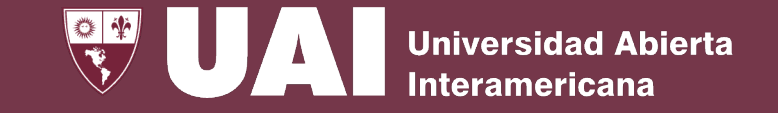

## **Gestión de Solicitud de Preinformes – Emisión de Preinforme**

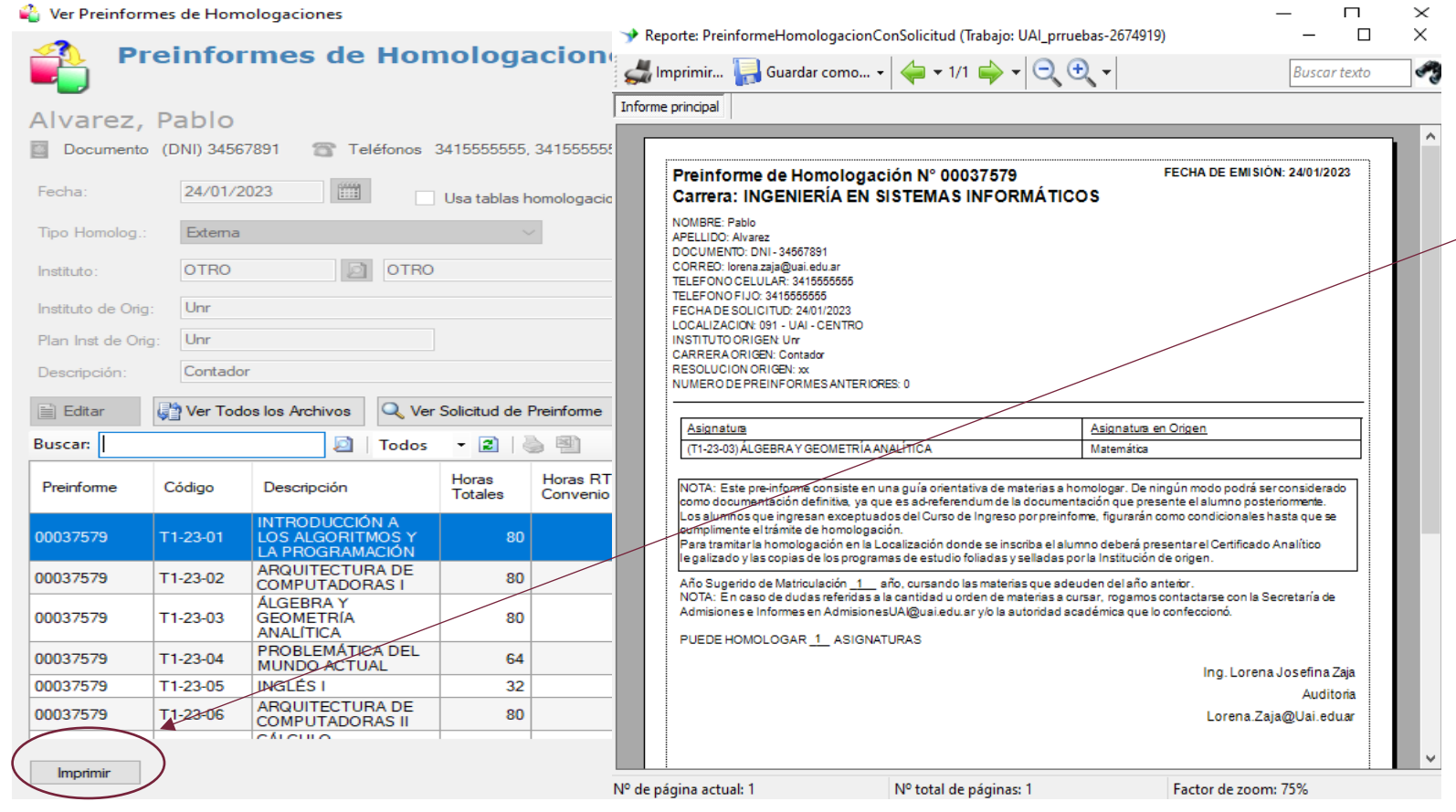

Para imprimir o guardar en PDF, usar el botón **"Imprimir"** y mostrará el preinforme con el formato habitual , la/s asignatura/s consideradas a homologar, y el sello de la firma de la autoridad que intervino en su validación.

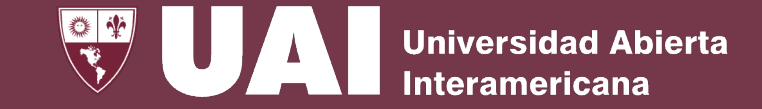

# **Gestión de Solicitud de Preinformes – Grilla Manual**

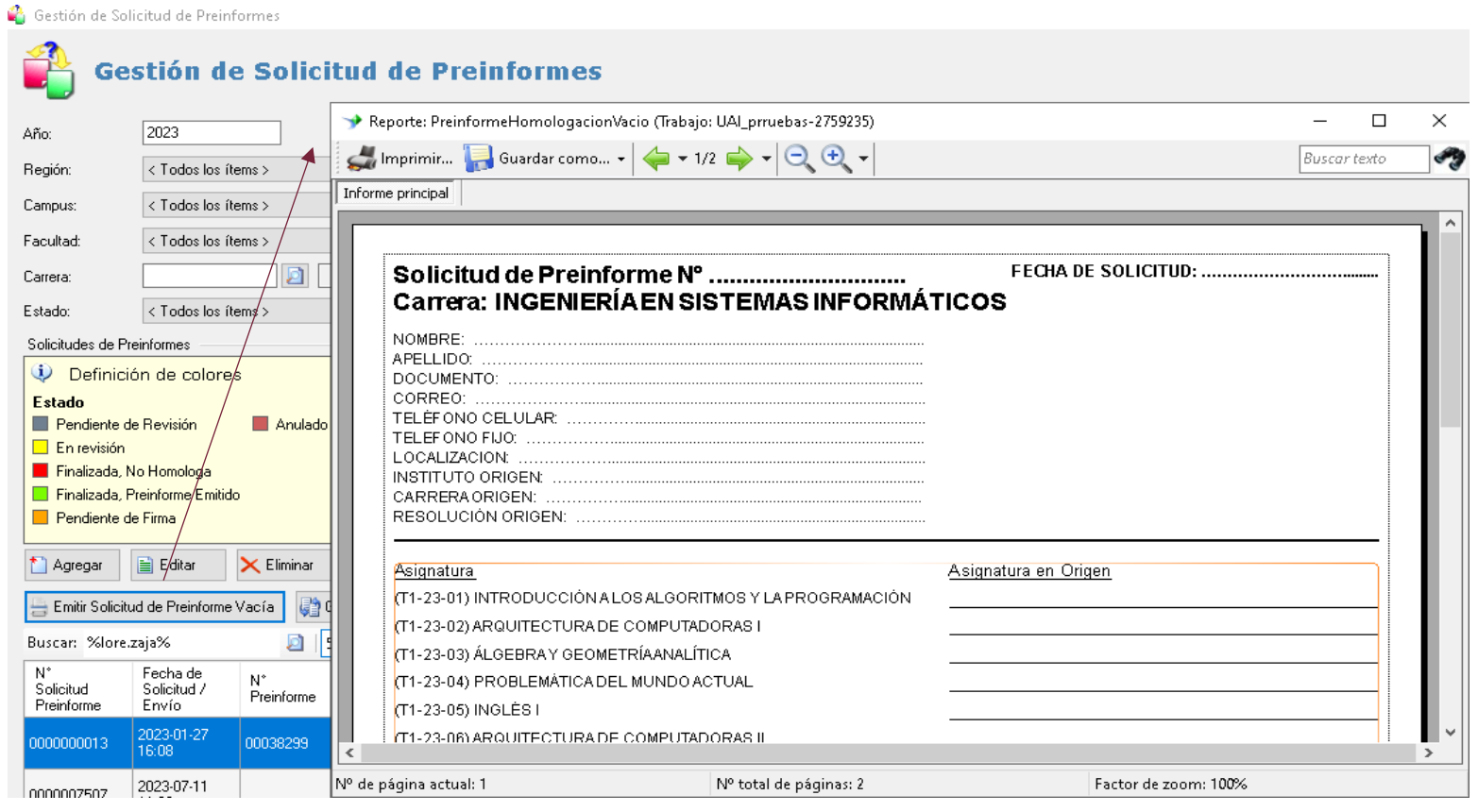

Si eventualmente necesita resolver una Solicitud de Preinforme de forma escrita fuera del sistema, se puede seleccionar el botón **"Emitir Solicitud de Preinforme Vacía"**  para completar los datos y luego cargar la solicitud en el SIGUE y seguir con el proceso del circuito.

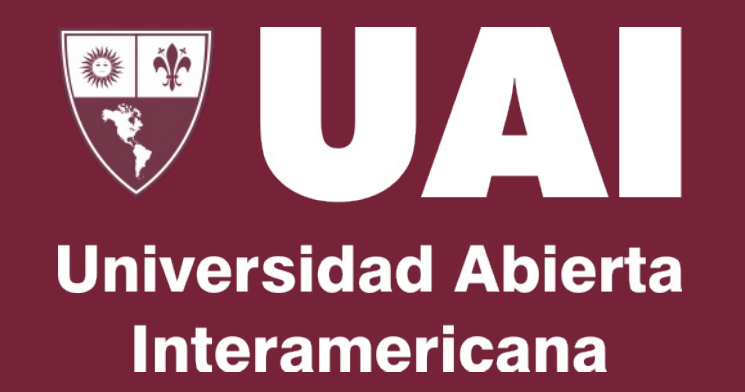

#### **Muchas gracias**